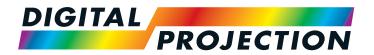

# M-Vision Laser 18K Series

High Brightness Digital Video Projector

- INSTALLATION AND QUICK-START GUIDE
  - ▶ CONNECTION GUIDE
    - ▶ OPERATING GUIDE
    - ▶ REFERENCE GUIDE

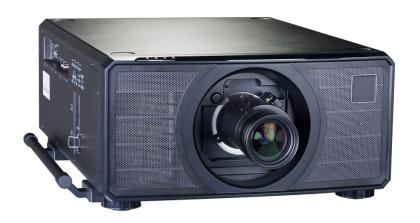

#### **About This Document**

Follow the instructions in this manual carefully to ensure safe and long-lasting use of the projector.

#### Symbols used in this manual

Many pages in this document have a dedicated area for notes. The information in that area is accompanied by the following symbols:

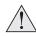

WARNING: this symbol indicates that there is a danger of physical injury to yourself and/or damage to the equipment unless the instructions are closely followed.

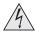

ELECTRICAL WARNING: this symbol indicates that there is a danger of electrical shock unless the instructions are closely followed.

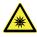

LIGHT HAZARD WARNING: this symbol indicates that there is a danger of exposure to intensive light that may result in personal injury unless the instructions are closely followed.

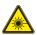

LASER WARNING: this symbol indicates that there is a potential hazard of eye exposure to laser radiation unless the instructions are closely followed.

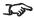

NOTE: this symbol indicates that there is some important information that you should read.

#### **Product revision**

Because we at Digital Projection continually strive to improve our products, we may change specifications and designs, and add new features without prior notice.

Updates may be available online - visit the Digital Projection website for all latest documents.

### **Legal notice**

Trademarks and trade names mentioned in this document remain the property of their respective owners. Digital Projection disclaims any proprietary interest in trademarks and trade names other than its own.

Copyright © 2019 Digital Projection Ltd. All rights reserved.

### **Risk Group 3 Information**

#### **Light hazard warning**

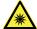

Failure to comply with the following may result in serious injury:

- No direct exposure to the beam is permitted, RG3 IEC 62471-5:2015.
- Operators control access to the beam within the hazard distance or install the projector at sufficient height to prevent exposures of spectators' eyes within the hazard distance.

The hazard distance (*Fig. 1*) is the distance measured from the projection lens at which the intensity or energy per unit of surface is lower than the applicable exposure limit on the cornea or skin. If the person is within the hazard distance, the beam is considered unsafe for exposure.

The hazard distance for this projector is 600 cm.

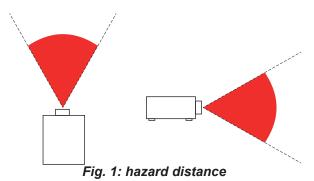

#### Light hazard labels on the body of the projector

Light hazard labelling is part of the product label.

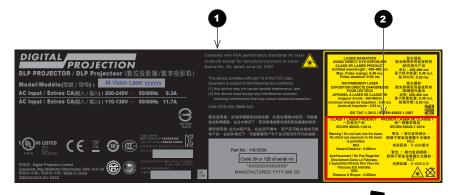

- Product label
- 2 Risk Group 3 label
- 3 Hazard Warning symbol
- 4 Not For Home Use logo

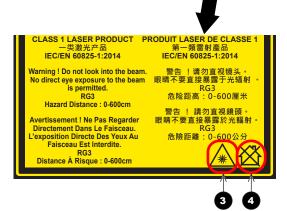

### Laser Information

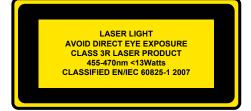

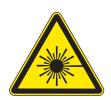

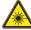

Caution - use of controls or adjustments or performance of procedures other than those specified herein may result in hazardous radiation exposure.

Notes

### Introduction

Congratulations on your purchase of this Digital Projection product.

Your projector has the following key features:

- WUXGA native resolution projector delivering 18,000 ISO lumens.
- Support for Frame Sequential and Dual Pipe 3D formats as well as Frame Packed, Side-by-Side etc. formats.
- HDBaseT® for transmission of uncompressed High Definition Video up to 100 m from the source.
- 3G-SDI with loop-through.
- Blanking control for custom input window sizing.
- Edge Blending with black level correction.
- Cornerstone, Vertical & Horizontal Keystone, Pincushion & Barrel, and Image Rotation.
- Non-Linear warp for irregular projection surfaces.
- Separate control of screen and source aspect ratio.
- Contstant brightness mode maintains light output at selected levels.
- Control via LAN and RS232.
- Motorised lens mount.

A serial number is located on the side of the projector. Record it here:

| A serial number is located on the side of the projector. Necord it here. |  |
|--------------------------------------------------------------------------|--|
| ١                                                                        |  |
| ı                                                                        |  |
| ı                                                                        |  |

Notes

### CONTENTS

| NSTA | ALLATION AND QUICK-START GUIDE                        | 1  |
|------|-------------------------------------------------------|----|
| W    | HAT'S IN THE BOX?                                     | 3  |
| C    | ONNECTING THE POWER SUPPLY                            | 4  |
| P    | ROJECTOR OVERVIEW                                     |    |
|      | Control panel                                         | 6  |
|      | Projector indicators                                  | 7  |
| R    | EMOTE CONTROLInfrared reception                       |    |
| P    | OSITIONING THE SCREEN AND PROJECTORRoll and pitch     |    |
|      | Stacking instructions                                 | 14 |
| С    | HANGING THE LENSInserting a new lensRemoving the lens | 17 |
| 0    | PERATING THE PROJECTOR  Switching the projector on    | 19 |
|      | Selecting an input signal  Selecting a test pattern   | 20 |
|      | Adjusting the lensAdjusting the image                 | 21 |
|      |                                                       |    |

| CONNECTION GUIDE                                              | 2              |
|---------------------------------------------------------------|----------------|
| SIGNAL INPUTS AND OUTPUTS                                     | 2              |
| Digital inputs and outputs                                    |                |
| EDID on the DisplayPort, HDMI and HDBaseT inputs              | 20             |
| Using DisplayPort/HDMI/HDBaseT switchers with the projector   | 20             |
| 3D connections                                                | 2              |
| Frame sequential 1080p and WUXGA 3D sources at 100 and 120 Hz | 27             |
| Dual Pipe 1080p, WUXGA and WQXGA 3D sources at 100 and 120 Hz |                |
| 3D Sync                                                       |                |
| 3D Sync In                                                    | 28             |
| 3D Sync Out                                                   | 28             |
| CONTROL CONNECTIONS                                           | 29             |
| LAN connection examples                                       | 30             |
| RS232 connection example                                      | 3 <sup>,</sup> |

### **CONTENTS** (continued)

| OPERATING GUIDE                   | 33 |
|-----------------------------------|----|
| USING THE MENUS Opening the OSD   |    |
| Opening a menu                    | 35 |
| Exiting menus and closing the OSD | 35 |
| Inside a menu                     | 36 |
| Accessing sub-menus               | 36 |
| Executing commands                | 36 |
| Editing projector settings        | 37 |
| Using a slider to set a value     | 37 |
| Editing numeric values            | 37 |
| USING THE PROJECTOR               |    |
| Main menu                         |    |
| Lens menu                         |    |
| Lens Control                      |    |
| Lens Memory                       |    |
| Image menu                        |    |
| Color menu                        |    |
| Color Space                       |    |
| Color Mode                        |    |
| Geometry menu                     |    |
| Aspect Ratio                      |    |
| Digital Zoom                      |    |
| Overscan                          | _  |
| Blanking                          |    |
| Keystone                          |    |
| 4 Corners                         | 55 |

| Rotation                   | 56 |
|----------------------------|----|
| Pincushion / Barrel        | 57 |
| Arc                        | 58 |
| Custom Warp                | 58 |
| Edge Blend menu            | 59 |
| Blend Width                | 60 |
| Black Level Uplift         | 6′ |
| 3D menu                    | 62 |
| 3D types                   | 63 |
| Some 3D settings explained | 64 |
| Laser menu                 |    |
| Setup menu                 | 60 |
| ColorMax Setting           | 68 |
| Power On/Off               |    |
| Clock Adjust               |    |
| OSD Settings               | 7′ |
| Memory                     | 7′ |
| Network menu               | 72 |
| PIP menu                   |    |
| Information menu           | 74 |
| Signal Format              | 74 |
| System Status              |    |
| Thermal Status             |    |
| Factory Reset              |    |
|                            |    |

### **CONTENTS** (continued)

| REFERENCE GUIDE                                                     | 77  |
|---------------------------------------------------------------------|-----|
| THE DMD™                                                            | 79  |
| CHOOSING A LENS                                                     |     |
| Basic calculation example                                           | 83  |
| Full lens calculation                                               | 84  |
| Introducing TRC                                                     | 84  |
| Calculating TRC                                                     | 85  |
| Calculating the throw ratio with TRC                                | 86  |
| Full lens calculation example                                       | 87  |
| POSITIONING THE SCREEN AND PROJECTOR                                | 88  |
| POSITIONING THE IMAGE                                               | 89  |
| FRAME RATES AND PULLDOWNS EXPLAINED Interlaced and progressive scan |     |
| Frame rates of image sources                                        |     |
| Pulldowns - conversion into destination formats                     | 92  |
| 2:3 (normal) pulldown                                               | 92  |
| 2:3:3:2 (advanced) pulldown                                         | 93  |
| APPENDIX A: LENS PART NUMBERS                                       | 94  |
| APPENDIX B: SUPPORTED SIGNAL INPUT MODES                            |     |
| 3D formats                                                          | 98  |
| APPENDIX C: WIRING DETAILSRS232                                     |     |
| Trigger 1 & Trigger 2                                               | 101 |
| Wired remote control                                                | 101 |
| Sync IN and Sync OUT                                                | 101 |

| APPENDIX D: GLOSSAI | Y OF TERMS | 102 |
|---------------------|------------|-----|
|---------------------|------------|-----|

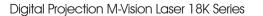

This page is intentionally left blank.

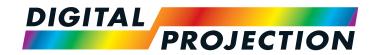

# M-Vision Laser 18K Series

High Brightness Digital Video Projector

## INSTALLATION AND QUICK-START GUIDE

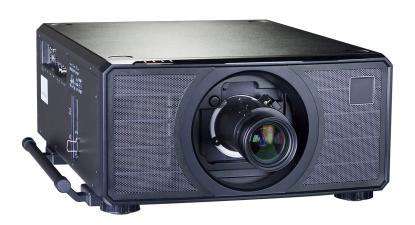

### IN THIS GUIDE

| WHAT'S IN THE BOX?                 | 3    |
|------------------------------------|------|
| CONNECTING THE POWER SUPPLY        | 4    |
| PROJECTOR OVERVIEW                 | 5    |
| Front and rear views               |      |
| Control panel                      | 6    |
| Projector indicators               | 7    |
| REMOTE CONTROL                     | 8    |
| Infrared reception                 | 11   |
| POSITIONING THE SCREEN AND PROJECT | OR12 |
| Roll and pitch                     |      |
| Stacking instructions              | 14   |
| CHANGING THE LENS                  | 17   |
| Inserting a new lens               | 17   |
| Removing the lens                  | 18   |
| OPERATING THE PROJECTOR            | 19   |
| Switching the projector on         | 19   |
| Switching the projector off        |      |
| Selecting an input signal          | 20   |
| Selecting a test pattern           | 20   |
| Adjusting the lens                 | 21   |
| Adjusting the image                | 21   |

# What's In The Box? 2x AAA batteries **Projector** Remote control User Manual on disc Important Information HDMI cable Power cable, United Kingdom Power cable, Europe Power cable, North America Power cable, China

Notes

Make sure your box contains everything listed. If any pieces are missing, contact your dealer.

You should save the original box and packing materials, in case you ever need to ship your projector.

The projector is shipped without a

Only one power cable - dependent on the destination territory - will be supplied with the projector.

A stacking kit is also provided in some regions.

Rev D December 2019

### **Connecting The Power Supply**

Firmly push the mains connector into the **socket** 1, then press the **ON/OFF switch** 2.

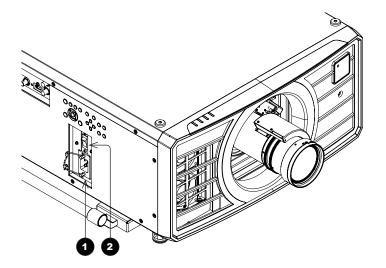

#### Notes

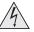

Use only the power cable provided.

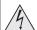

Ensure that the power outlet includes a ground connection as this equipment MUST be earthed.

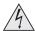

Handle the power cable carefully and avoid sharp bends. Do not use a damaged power cable.

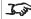

When operating on 110V Light output power is reduced by approx 35%.

### Projector Overview

#### Front and rear views

- Indicators: TEMP, LIGHT, STATUS and POWER
- 2 Lens mount
- 3 Air inlet
- 4 Lifting handle
- Air inlet
- 6 Front infrared window
- Stacking feet
- Air outlet
- Rear infrared window
- 10 Connections panel
- Lifting handle
- 2 Control panel
- Adjustable feet
- Stacking feet
- Mains socket and switch

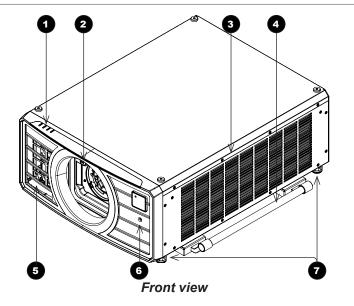

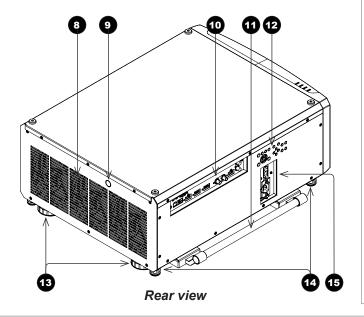

Notes

Rev D December 2019

#### **Control panel**

**POWER** 0

Switches the projector on and off (STANDBY).

2 **INPUT** 

Switches to the next input source.

**AUTO SYNC** 3

Re-synchronises with the current input signal.

**ASPECT** 

Changes the aspect ratio.

**CENTER LENS** 

Centers the lens.

**PIC MUTE** 

Shows and hides the projected image. When OFF, the light source is completely switched off and the screen is black.

MENU

Displays and exits the OSD.

**Arrow buttons & ENTER** 

Navigation buttons used to highlight menu entries in the OSD.

Press **ENTER** to open or execute the highlighted menu entry.

9

Exits the current OSD page and enters the level above.

**LENS SHIFT arrow buttons** 1

Each of these buttons moves the lens in the specified direction.

- **FOCUS** plus and minus buttons • Used to move the focus in and out.
- Ø **ZOOM** plus and minus buttons Used to zoom in and out.

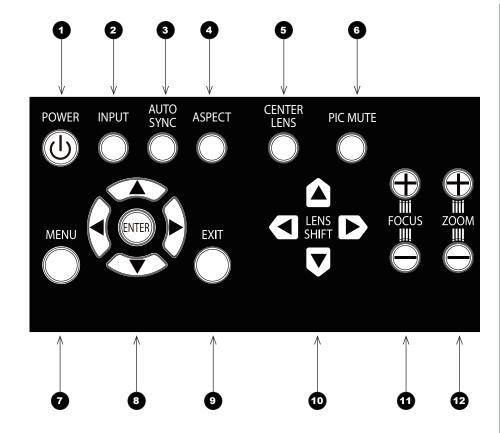

#### Notes

AUTO SYNC and ASPECT do not work when the projector uses HDMI 3 or 4.

Rev D December 2019 Installation and Quick-Start Guide

page 6

#### **Projector indicators**

TEMP. Off = no problem

Flashing red = temperature error

LIGHT Off = light is switched off

Flashing green = light is preparing to switch on

Flashing red (cycles of six flashes) = light module failure

On, green = light is switched on

STATUS Off = no problem

Flashing red (continuously) = cover error Flashing red (cycles of four flashes) = fan error

On, red = system error

POWER Off = the projector is switched off

Flashing green = the projector is warming up Flashing amber = the projector is cooling down

On, red = STANDBY mode

On, green = the projector is switched on

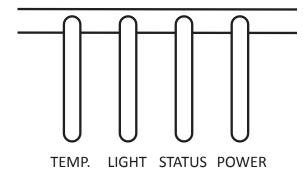

Notes

#### **Remote Control**

1 Power ON / OFF

Turns power on and off.

2 Pic Mute OPEN / CLOSED

Shows and hides the projected image.

When CLOSED, the light source is completely switched off and the screen is black.

OSD ON / OFF

Enable and disable screen timeout messages and control whether to show the OSD during projection.

4 MENU

Access the OSD. If the OSD is open, press this button to go back to the previous menu.

5 Navigation (arrows and OK)

Navigate through the menus with the arrows, confirm your choice with **OK**. In lens adjustment modes, the arrows are used to move, zoom or focus the lens. See *11* 

In lens adjustment modes, the arrows are used to move, zoom or focus the lens. See 11 below.

In lens adjustment modes, or when the OSD is not showing, the **OK** button switches between modes: **Shift Adjustment** and **Zoom / Focus Adjustment**.

6 EXIT

Go up one level in the OSD. When the top level is reached, press to close the OSD.

**FREEZE** 

Freeze the current frame.

8 DEFAULT

When editing a parameter, press this button to restore the default value.

9 INFO

Access information about the projector.

10 RE-SYNC

Re-synchronise with the current input signal.

continues on next page...

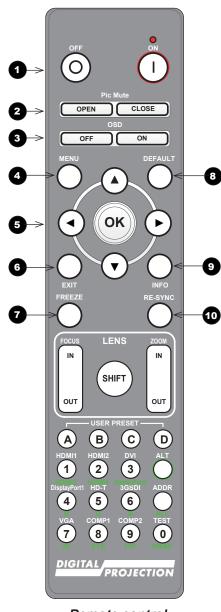

Notes

FREEZE and RE-SYNC are not available when the projector uses input HDMI 3 or 4.

This projector does not use the following options on the remote:

DVI. VGA. COMP 1 and COMP 2.

Remote control

Rev D December 2019

- 11 LENS adjustment
  - FOCUS IN / OUT: adjust focus.

**SHIFT:** press and hold this button, then use the Navigation arrow buttons to move the lens.

**ZOOM IN / OUT:** adjust zoom.

- USER PRESET A, B, C, D
  - Load user presets.
- 13 ALT

Press and hold this button to access alternative functions for all buttons with a green label.

- DVI / DisplayPort2 / numeric input 3
  There is no DVI input on this projector.
  Use with ALT to select the DisplayPort 2 input.
- HDMI 2 / HDMI 4 / numeric input 2
  Select the HDMI 1 input.
  Use with ALT to select the HDMI 4 input.
- HDMI 1 / HDMI 3 / numeric input 1
  Select the HDMI 1 input.
  Use with ALT to select the HDMI 3 input.
- TEST / SWAP / numeric input 0
  Show a test pattern. Press again to show the next test pattern:
  ...Off, White, Black, Red, Green, Blue, CheckerBoard,
  CrossHatch, V Burst, H Burst, ColorBar...
  When PIP mode is on, use this button with ALT to swap the main and

When **PIP** mode is on, use this button with **ALT** to swap the main and sub images.

continues on next page...

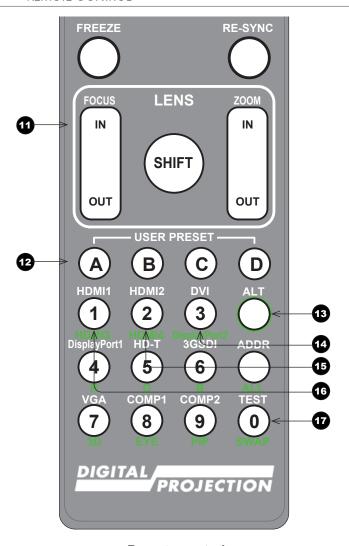

Remote control

Notes

This projector does not use the following options on the remote:

HDMI 3 and HDMI 4

DVI, VGA, COMP 1 and COMP 2.

- DISPLAYPORT 1 / R / numeric input 4
  Select DisplayPort 1 input.
- HD-T / G / numeric input 5
  Select the HDBaseT input.
- 3GSDI / B / numeric input 6 Select the 3G-SDI input.
- VGA / 3D / numeric input 7
  There is no VGA input on this projector.
  Use with ALT to toggle the 3D Format setting between Off and Auto.
- COMP1 / EYE / numeric input 8
  There is no Component 1 input on this projector.
  Use with **ALT** to switch between left and right eye 3D dominance.
- COMP2 / PIP / numeric input 9
  There is no Component 2 input on this projector.
  Use with ALT to switch on Picture In Picture (PIP) mode.
- ADDR / ALL (with red indicator at the top)
  Assign and unassign an IR remote address.
  To assign an address:

Installation and Quick-Start Guide

- 1. Press and hold this button until the indicator starts flashing.
- 2. Release this button and while the indicator is still flashing, enter a two-digit address using the numeric input buttons. The indicator will flash three times quickly to confirm the change.

#### To unassign an address and return to the default address 00,

 Press and hold ALT and this button simultaneously until the indicator flashes to confirm the change.

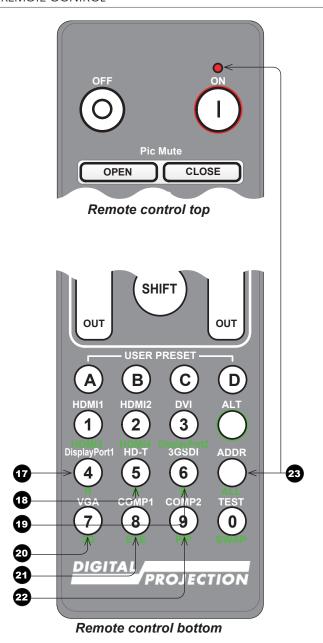

Notes

This projector does not use the following options on the remote:

HDMI 3 and HDMI 4

DVI, VGA, COMP 1 and COMP 2.

Rev D December 2019

page 10

### **Infrared reception**

The projector has infrared sensors at the front and back.

The angle of acceptance is 40°. Make sure that the remote control is within the angle of acceptance when trying to control the projector.

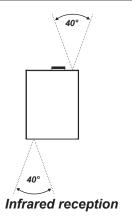

Notes

### Positioning The Screen And Projector

- 1. Install the screen, ensuring that it is in the best position for viewing by your audience.
- 2. Mount the projector, ensuring that it is at a suitable distance from the screen for the image to fill the screen. Set the adjustable feet so that the projector is level, and perpendicular to the screen.

The drawing below shows the positions of the feet for table mounting, and the fixing holes for ceiling mounting.

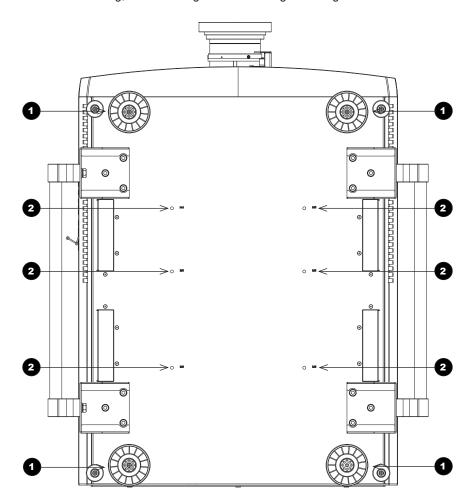

Notes

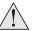

Always allow the projector to cool for 5 minutes before disconnecting the power or moving the projector.

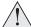

Ensure that there is at least 50 cm (19.7 in) of space between the ventilation outlets and any wall, and 30 cm (11.8 in) on all other sides.

- 1 Four adjustable feet
- 2 Six M6 holes for ceiling mount
  The screws should not penetrate
  more than 15 mm into the body of
  the projector.

Rev D December 2019

#### **Roll and pitch**

The projector can be operated in any position, as shown in the illustration.

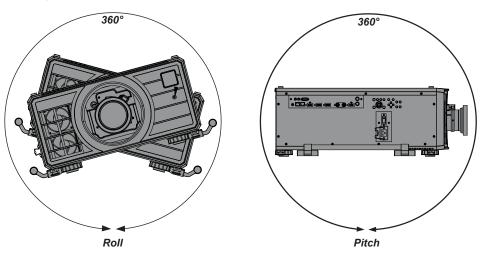

Fig. 1 Roll and pitch - any position is possible

However, the following positions are to be avoided as they can reduce motor life:

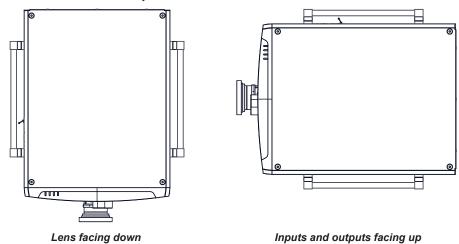

Fig. 2 Positions to avoid

Notes

#### **Stacking instructions**

1. On the bottom projector, remove the four screws on the top side. Insert and secure the stacking tops in their place.

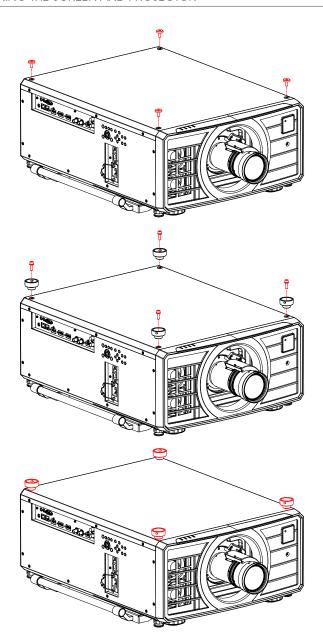

#### Notes

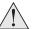

When stacking projectors, the stack MUST be vertical, to ensure that the stresses are distributed to all four chassis corners.

Do not stack more than two projectors.

Do not use the provided eye bolts to suspend more than one projector. The eye bolts must not be used with stacks as they can carry the weight of one projector only.

Do not use the lifting handles when stacking. The handles will carry the weight of one projector only.

Use only the provided screws with a torque of 25-30 kgf cm (2.45 - 2.94 Nm).

It is the customer's responsibility to ensure that the assembly is carried out securely.

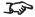

The stacking kit is provided in the box as standard in some regions. It is also available to order separately.

#### Stacking instructions continued

- 2. Remove the four adjustable feet of the top projector.
- Slide the top projector over the bottom projector so the stacking feet are coupled with the stacking tops on the bottom projector.

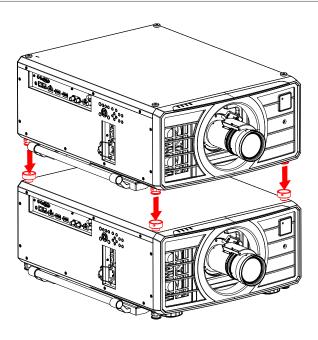

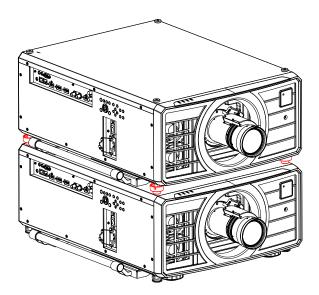

#### Notes

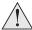

When stacking projectors, the stack MUST be vertical, to ensure that the stresses are distributed to all four chassis corners.

Do not stack more than two projectors.

Do not use the provided eye bolts to suspend more than one projector. The eye bolts must not be used with stacks as they can carry the weight of one projector only.

Do not use the lifting handles when stacking. The handles will carry the weight of one projector only.

Use only the provided screws with a torque of 25-30 kgf cm (2.45 - 2.94 Nm).

It is the customer's responsibility to ensure that the assembly is carried out securely.

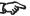

The stacking kit is provided in the box as standard in some regions. It is also available to order separately.

Stacking instructions continued

4. Use the provided holding pins to secure each connection.

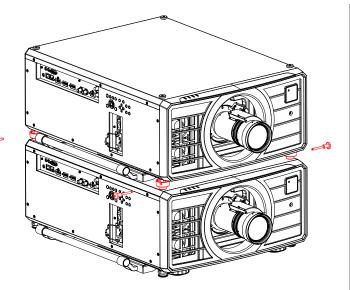

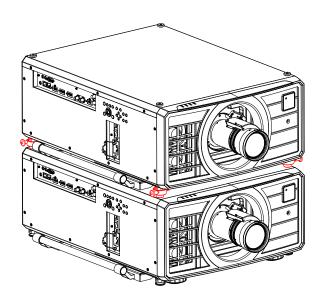

#### Notes

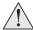

When stacking projectors, the stack MUST be vertical, to ensure that the stresses are distributed to all four chassis corners.

Do not stack more than two projectors.

Do not use the provided eye bolts to suspend more than one projector. The eye bolts must not be used with stacks as they can carry the weight of one projector only.

Do not use the lifting handles when stacking. The handles will carry the weight of one projector only.

Use only the provided screws with a torque of 25-30 kgf cm (2.45 - 2.94 Nm).

It is the customer's responsibility to ensure that the assembly is carried out securely.

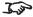

The stacking kit is provided in the box as standard in some regions. It is also available to order separately.

### **Changing The Lens**

#### Inserting a new lens

1. Remove the front and rear lens caps.

2. Insert the lens, keeping the connector in upright position.

3. Rotate the lens clockwise until it clicks into place.

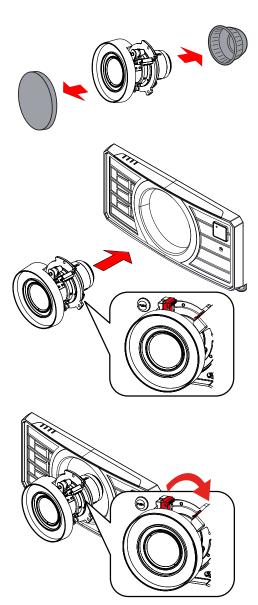

Notes

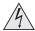

Before changing the lens, always make sure the projector is switched off and fully disconnected from its power supply.

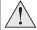

When changing the lens, avoid using excessive force as this may damage the equipment.

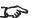

The lens is shipped separately.

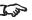

Take care to preserve the original lens packaging and protective caps for future use.

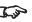

The projector will not power on without the lens fitted.

Rev D December 2019 Installation and Quick-Start Guide

page 17

#### **Removing the lens**

- 1. Push *the button* 1 all the way in.
- 2. Rotate the lens **counterclockwise** 2 until it disengages.
- 3. Slowly pull the lens out 3.

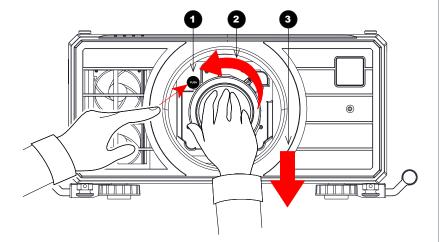

#### Notes

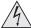

Before changing the lens, always make sure the projector is switched off and fully disconnected from its power supply.

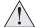

When changing the lens, avoid using excessive force as this may damage the equipment.

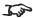

The lens is shipped separately.

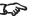

Take care to preserve the original lens packaging and protective caps for future use.

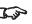

The projector will not power on without the lens fitted.

### **Operating The Projector**

#### Switching the projector on

- 1. Ensure a lens is fitted. Connect the power cable between the mains supply and the projector. (See *Connecting the power supply* above.) Switch on at the switch next to the power connector.
- 2. The **POWER** indicator lights red to signal that the projector is in STANDBY mode. Press one of the following buttons:
  - On the remote control, the **ON** button
  - On the projector control panel, the **POWER** button.

The fans begin working, then the **POWER** indicator begins flashing green. When the flashing stops, the **POWER** and **LIGHT** indicators both light steady green. The projector is switched on.

#### Switching the projector off

- 1. Press **OFF** on the remote control or **POWER** on the control panel, then press again to confirm your choice.
  - The POWER indicator on the control panel will start flashing amber, the system will go out and the cooling fans will run for a short time until the **POWER** indicator goes steady red to indicate that the projector has entered STANDBY mode.
- 2. If you need to switch the projector off completely, switch off at the mains power switch next to the power connector and then disconnect the power cable from the projector.

#### **Notes**

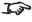

See also Connecting The Power Supply earlier in this guide.

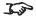

The self-test is running when all the LEDs on the control panel are lit.

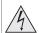

Use only the power cable provided.

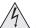

Ensure that the power outlet includes a ground connection as this equipment MUST be earthed.

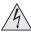

Handle the power cable carefully and avoid sharp bends. Do not use a damaged power cable.

#### Selecting an input signal

- 1. Connect one or more image sources to the projector.
- 2. Select the input you want to display:
  - Press one of the input buttons on the remote control.
  - Alternatively, open the On-screen display (OSD) by pressing **MENU**. Highlight **Input** from the main menu, press **ENTER/OK** and then select an input signal using the UP ▲ and DOWN ▼ arrow buttons. Press ENTER/OK to confirm your choice.

#### Notes

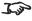

For full details of how to use the controls and the menu system, see the **Operating Guide**.

#### Selecting a test pattern

To display a test pattern:

- Press TEST on the remote control.
  - Change the test pattern using the **LEFT** ◀ and **RIGHT** ▶ arrow buttons. Test patterns are displayed in the following order:
  - White, Black, Red, Green, Blue, Checkerboard, CrossHatch, V Burst, H Burst, ColorBar, Aspect Ratios, Off
- Alternatively, open the OSD by pressing MENU. Highlight Test Patterns from the main menu, then select a test pattern using the LEFT and **RIGHT** arrow buttons.

After the final test pattern, the projector exits test pattern mode and returns to the main image. To view test patterns again, you need to press **TEST** again. If you wish to exit the test patterns before you reach the final one,

press **TEST** or **EXIT** at any time.

page 20

#### **Adjusting the lens**

The lens can be adjusted using the Lens menu, or using the lens buttons on the remote control.

#### Lens menu

The Lens menu provides access to the Lens Control setting and the Lens Center command.

Lens Control allows Zoom, Focus and Shift adjustment using the arrow buttons. The setting operates in Zoom/Focus Adjustment and Shift Adjustment mode.

Press **ENTER/SELECT** to switch between the two modes.

#### Remote control

Use the remote control to adjust zoom, focus and shift directly, without opening a menu:

- OK enters lens control, then switches between Zoom/Focus Adjustment and Shift Adjustment.
- **EXIT** exits lens control and opens the **Lens** menu.
- **MENU** exits lens control and returns to the main image.
- The arrow buttons adjust zoom, focus and shift as indicated on the screen.

#### Adjusting the image

#### Orientation

This can be set from the Setup menu.

Highlight Orientation and choose from Front Tabletop, Front Ceiling, Rear Tabletop, Rear Ceiling and Auto-front.

#### Geometry

Settings such as Keystone, Rotation, Pincushion / Barrel and Arc can be set from the Geometry menu.

#### **Picture**

Settings such as Gamma, Brightness, Contrast, Saturation, Hue and Sharpness can be set from the Image menu.

|       | For full details of how to adjust the lens using the remote control, see Remote Control earlier in this guide. |  |
|-------|----------------------------------------------------------------------------------------------------|--|
| Setup | menu                                                                                                    |  |
| Geom  | etry menu                                                                                                    |  |
|       |                                                                                                    |  |
| lmage | menu                                                                                                    |  |
|       |                                                                                                    |  |

**Notes** 

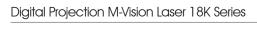

This page is intentionally left blank.

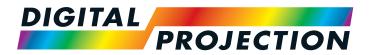

# M-Vision Laser 18K Series

High Brightness Digital Video Projector

# CONNECTION GUIDE

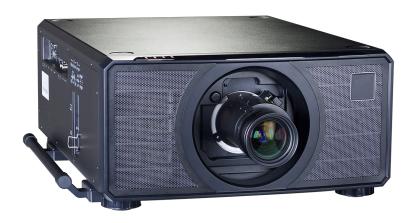

### IN THIS GUIDE

| SIGNAL INPUTS AND OUTPUTS                                     |    |
|---------------------------------------------------------------|----|
| Digital inputs and outputs                                    | 25 |
| EDID on the DisplayPort, HDMI and HDBaseT inputs              | 26 |
| Using DisplayPort/HDMI/HDBaseT switchers with the projector   | 26 |
| 3D connections                                                | 27 |
| Frame sequential 1080p and WUXGA 3D sources at 100 and 120 Hz |    |
| Dual Pipe 1080p, WUXGA and WQXGA 3D sources at 100 and 120 Hz | 27 |
| 3D Sync                                                       | 28 |
| 3D Sync In                                                    |    |
| 3D Sync Out                                                   | 28 |
| CONTROL CONNECTIONS                                           | 29 |
| LAN connection examples                                       | 30 |
| RS232 connection example                                      | 31 |

### Signal Inputs and outputs

#### **Digital inputs and outputs**

4 **HDBaseT** 

Receives digital signal from HDBaseT-compliant devices.

HDMI 1 HDMI 1.4a.

DisplayPort 1 / DisplayPort 2 DisplayPort 1.1a.

- 3G-SDI in / 3G-SDI out From the **3G-SDI** out port, connect a 3G-SDI cable to distribute the 3G-SDI signal to another projector.
- HDMI 2 HDMI 1.4a.

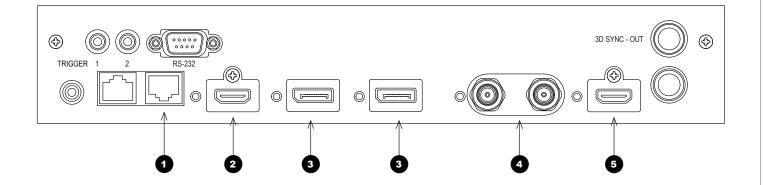

#### Notes

For simultaneous HDBaseT and LAN connectivity, a third-party distribution product can be utilised to combine HDBaseT video stream with LAN connection for delivery to the projector.

Rev D December 2019 Connection Guide

#### **EDID** on the DisplayPort, HDMI and HDBaseT inputs

If you are using a computer graphics card or another source that obeys the EDID protocol, the source will automatically configure itself to suit the projector.

Otherwise refer to the documentation supplied with the source to manually set the resolution to the DMD™ resolution of the projector or the nearest suitable setting. Switch off the source, connect to the projector, then switch the source back on again.

#### Using DisplayPort/HDMI/HDBaseT switchers with the projector

When using a DisplayPort/HDMI/HDBaseT source switcher with the projector, it is important to set the switcher so that it passes the projector EDID through to the source devices. If this is not done, the projector may not be able to lock to the source or display the source correctly as its video output timings may not be compatible with those of the projector. Sometimes this is called transparent, pass-through or clone mode. See your switcher's manual for information on how to set this mode.

- 1 Sources
- 2 Switcher
- 3 Projector

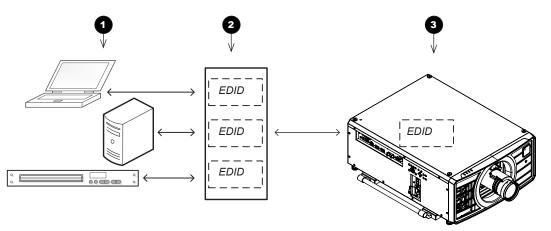

The EDIDs in the switcher should be the same as the one in the projector.

Notes

#### **3D** connections

# Frame sequential 1080p and WUXGA 3D sources at 100 and 120 Hz

- 1. Connect to a DisplayPort input.
- 2. Set **3D** Format in the **3D** menu to Frame Sequential.

# Dual Pipe 1080p, WUXGA and WQXGA 3D sources at 100 and 120 Hz

- 1. Connect the left eye output to the **HDMI 1** socket and the right eye output to the **HDMI 2** socket.
- 2. Set 3D Format in the 3D menu to Dual-Pipe.

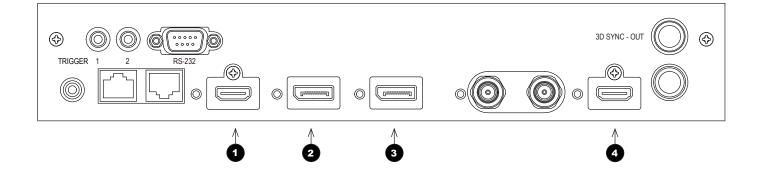

- **HDMI 1 / Dual Pipe LEFT**
- DisplayPort 1
- DisplayPort 2
- **HDMI 2 / Dual Pipe RIGHT**

#### Notes

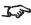

See 3D formats in the Reference Guide for a complete list of supported formats and frame rates.

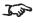

While the projector can receive 100/120Hz and display 3D at 100/120Hz, video processing is limited to 60Hz.

> This also applies to Dual Pipe 3D at 60 Hz per input.

# 3D Sync

# 3D Sync In

Sync input signal. Connect the 3D sync from your graphics card or server.

# **3D Sync Out**

Sync output signal. This may be affected by the **Sync Offset** setting in the **3D Control** menu.

Connect this to your IR emitter or ZScreen.

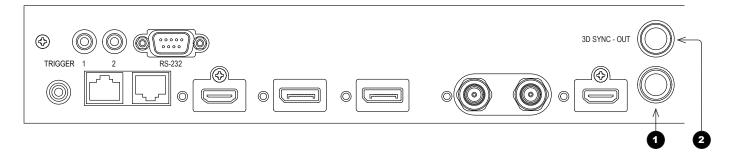

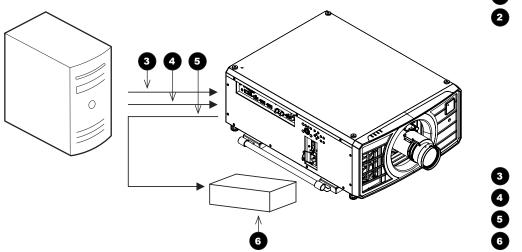

- 3D Sync IN
- 3D Sync OUT

- 3D input
- 4 3D Sync In
  5 3D Sync OUT
- 6 IR emitter or ZScreen

Notes

Rev D December 2019

# **Control Connections**

- 1 Trigger 1
- 2 Trigger 2

The Trigger outputs are activated by one of the three following conditions, as set in the **Setup** menu:

- Screen trigger: can be connected to an electrically operated screen, automatically deploying the screen when the projector starts up, and retracting the screen when the projector shuts down.
- Aspect ratio trigger: can be used to control screen shuttering for different aspect ratios.
- RS232 trigger: can be used to control the screen or screen shuttering on receipt of an RS232 command
- 3 RS232
  - All of the projector's features can be controlled via a serial connection, using commands described in the *Protocol Guide*.
  - Use a straight-through cable to connect directly to a computer.
- 4 Wired Remote

The remote control can be connected using a standard 3.5 mm mini jack cable (tip-ring-sleeve, or TRS).

5 LAN

This dedicated LAN connection can be used if HDBaseT/LAN is already being used for HDBaseT signal input.

6 HDBaseT/LAN

The projector's features can be controlled via a LAN connection, using Digital Projection's **Projector Controller** application or a terminal-emulation program.

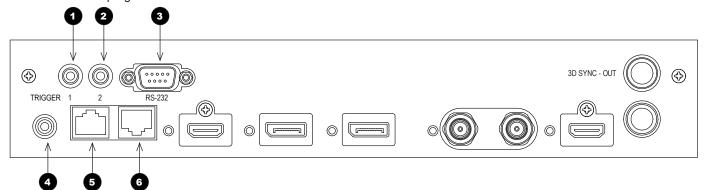

#### Notes

For a list of all commands used to control the projector via LAN, see the **Protocol Guide**.

Only one remote connection (RS232 or LAN) should be used at any one time.

With a LAN connection the projector can serve a web page offering basic projector controls.

Trigger 1 and Trigger 2 are not available with HDMI 3 and 4 inputs.

**Projector Controller** is available for download, free of charge, from the Digital Projection website.

# **LAN** connection examples

The projector's features can be controlled via a LAN connection, using Digital Projection's *Projector Controller* application or a terminal-emulation program

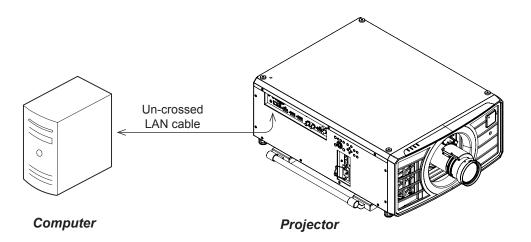

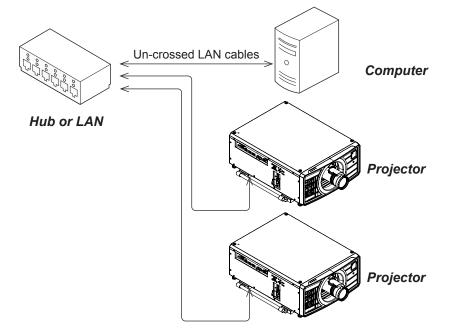

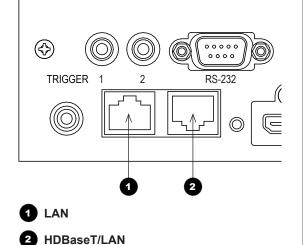

. . . .

With a LAN connection the projector can serve a web page offering basic projector controls.

Notes

**Projector Controller** is available for download, free of charge, from the Digital Projection website.

For simultaneous HDBaseT and LAN connectivity, a third-party distribution product can be utilised to combine HDBaseT video stream with LAN connection for delivery to the projector.

Rev D December 2019

# **RS232 connection example**

All of the projector's features can be controlled via a serial connection, using commands described in the *Protocol Guide*.

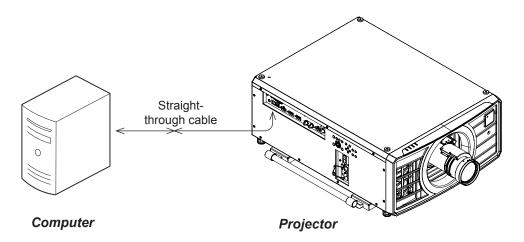

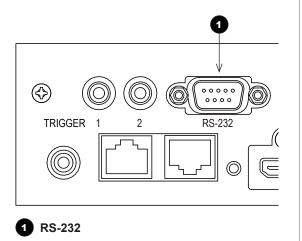

Notes

The **Protocol Guide** is available separately.

Rev D December 2019

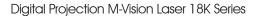

This page is intentionally left blank.

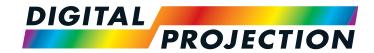

# M-Vision Laser 18K Series

High Brightness Digital Video Projector

# OPERATING GUIDE

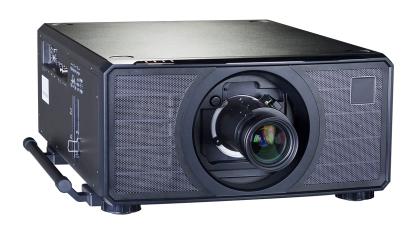

# CONTENTS

| USING THE MENUS                                                                 | 35 |
|---------------------------------------------------------------------------------|----|
| OPENING THE OSD                                                                 |    |
| EXITING MENUS AND CLOSING THE OSD                                               | 35 |
| INSIDE A MENU                                                                   | 36 |
| Executing commands                                                              | 36 |
| EDITING PROJECTOR SETTINGS Using a slider to set a value Editing numeric values | 37 |
| USING THE PROJECTOR                                                             |    |
| MAIN MENULENS MENU                                                              |    |
| Lens Control                                                                    |    |
| Lens Memory                                                                     |    |
| IMAGE MENU                                                                      | 41 |
| COLOR MENUColor Space                                                           | 42 |
| GEOMETRY MENUAspect Ratio                                                       |    |
| Digital Zoom                                                                    |    |
| Blanking                                                                        | 52 |
| Keystone                                                                        | 53 |

| 4 Corners                  | 5  |
|----------------------------|----|
| Rotation                   | 56 |
| Pincushion / Barrel        | 57 |
| Arc                        | 58 |
| Custom Warp                | 58 |
| EDGE BLEND MENU            | 59 |
| Blend Width                |    |
| Black Level Uplift         | 6′ |
| 3D MENU                    | 62 |
| 3D types                   |    |
| Some 3D settings explained | 6  |
| LASER MENU                 | 66 |
| SETUP MENU                 |    |
| ColorMax Setting           |    |
| Power On/Off               | 70 |
| Clock Adjust               | 71 |
| OSD Settings               | 72 |
| Memory                     | 72 |
| NETWORK MENU               | 73 |
| PIP MENU                   |    |
| INFORMATION MENU           |    |
| Signal Format              |    |
| System Status              | 76 |
| Thermal Status             | 76 |
| Factory Reset              | 77 |

# **Using The Menus**

# **Opening the OSD**

Access the various menus using either the projector control panel or the remote control. On either device,

press the **MENU** button.

The on-screen display (OSD) opens showing the list of available menus.

# Opening a menu

Move up and down the list using the **UP**▲ and **DOWN** ▼ arrow buttons. To open a menu,

press **ENTER** on the control panel or **OK** on the remote control.

This guide refers to the above two buttons as ENTER/OK.

# **Exiting menus and** closing the OSD

To go back to the previous page,

• press **EXIT**.

When you reach the top level, pressing **EXIT** will close the OSD.

To close the OSD from any page,

press MENU.

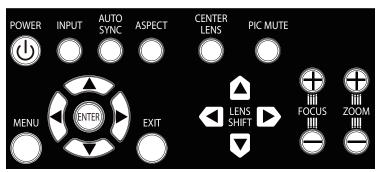

Projector control panel

HDMI 1

**Main Menu** 

Input

Lens

Image Color

3D

Laser

Setup Network

Geometry

**Edge Blend** 

**Test Pattern** 

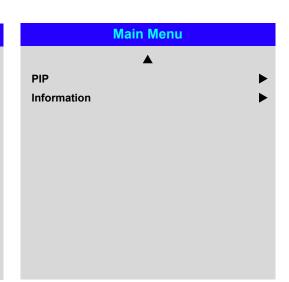

On-screen display (OSD): top level menus

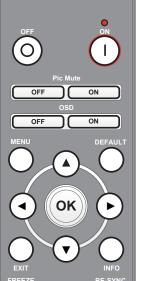

Remote control

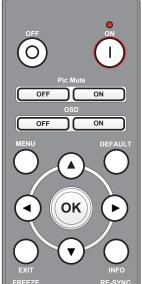

Notes

#### Inside a menu

When you open a menu, the page consists of the following elements:

- Title bar at the top Shows which menu you have accessed.
- Highlighted item
- Available and unavailable items
   Unavailable items appear a pale gray color. Whether an item is available may depend on other settings.
- The text or symbol to the right of an item shows whether the item:
  - has a value that can be changed (the current value is shown)
  - opens a sub-menu (an arrow button 

    is displayed)
  - executes a command (the space to the right of the item is blank).

#### **Accessing sub-menus**

Use the UP ▲ and DOWN ▼ arrow buttons to highlight the sub-menu, then press ENTER/OK.

#### **Executing commands**

If the item contains a command, highlighting it reveals an **OK** button.

Press ENTER/OK to execute the highlighted command.

You may be asked for confirmation. Use the ENTER/OK to confirm, or EXIT to cancel.

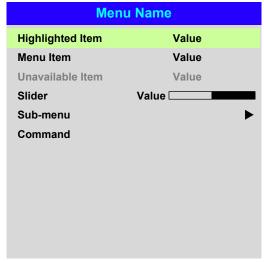

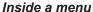

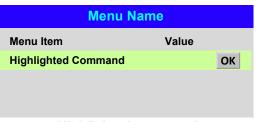

Highlighted command

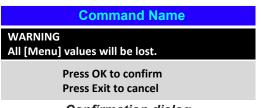

**Confirmation dialog** 

Notes The highlighted item has green background.

# **Editing projector settings**

If the highlighted menu item contains a list of values to choose from, you can change the value by doing the following:

- 1. Highlight the menu item and press **ENTER/OK**.
- 2. In the list of values that opens, use the **UP**  $\triangle$  and **DOWN**  $\forall$  arrow buttons to highlight a value, then press **ENTER/OK** again to select the highlighted value.

# Using a slider to set a value

Some parameters open a slider. To set such a parameter:

- 1. Press the **LEFT** ◀ or **RIGHT** ▶ arrow button, or **ENTER/OK**. The arrow buttons will open the slider and adjust the value at the same time. ENTER/OK will open the slider without altering the initial value.
- 2. Use the **LEFT** ◀ and **RIGHT** ▶ arrow buttons to move the slider.
- 3. When ready, press **EXIT** to exit the slider and return to the menu, or press **MENU** to exit the slider without showing the menu again.

# **Editing numeric values**

Some parameters take numeric values without using sliders - for example, color matching values or IP addresses.

- 1. Use the **UP**  $\triangle$  and **DOWN**  $\forall$  arrow buttons to highlight the row containing the numeric field you wish to edit.
- 2. Press ENTER/OK to enter edit mode. A numeric field in edit mode is white text on blue background.
- 3. In edit mode:
  - Use the **UP \( \Lambda \)** arrow button to increase the numeric value.
  - Use the **DOWN** ▼ arrow button to decrease the numeric value.
- 4. Use the **LEFT** ◀ and **RIGHT** ▶ arrow buttons to edit the next or previous numeric fields within the same row.
- 5. Once ready, press ENTER/OK to exit edit mode.

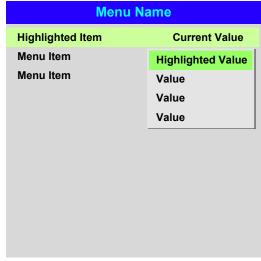

#### List of values

| Parameter | Value |
|-----------|-------|
| Slider    |       |

|                 | Data                            |
|-----------------|---------------------------------|
| Row             | x: 0.658 y: 0.339               |
| Highlighted Row | x: 0. <mark>315</mark> y: 0.662 |
| Row             | x: 0.146 y: 0.043               |
| Row             | x: 0.276 y: 0.283               |
|                 |                                 |
|                 |                                 |
|                 |                                 |
|                 |                                 |
|                 |                                 |
|                 |                                 |
|                 |                                 |

Numeric values

Notes

Some menu items may be unavailable due to settings in other menus. Unavailable menu items appear gray.

Rev D December 2019

page 37

Operating Guide

# **Using The Projector**

#### Main menu

• Input

Press **ENTER/OK** to open the list of available inputs.

Use the **UP** ▲ and **DOWN** ▼ arrow buttons to select an input from the list, then press **ENTER/OK** to confirm your choice.

Press **EXIT** to return to the main menu.

Test Pattern

Choose from:

...Off, White, Black, Red, Green, Blue, Cyan, Yellow, Magenta...

Use the **LEFT** ◀ and **RIGHT** ▶ arrow buttons to switch between values.

 Lens, Image, Color, Geometry, Edge Blend, 3D, Laser, Setup and Network Press ENTER/OK to open these menus and access various settings.

Press the **DOWN** ▼ arrow at the bottom of the page to access additional menus:

• PIP and Information

Press **ENTER/OK** to open these menus and access various settings.

Press the **UP**  $\triangle$  arrow to return to the previous page.

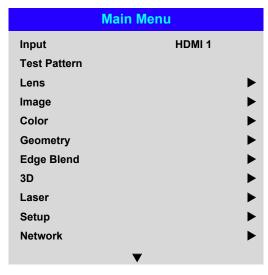

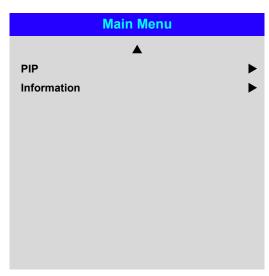

Main menu, page 1 and 2

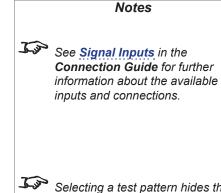

Selecting a test pattern hides the OSD. Press **EXIT** to hide the test pattern, and then press **MENU** to show the OSD.

Rev D December 2019

#### Lens menu

Lens Lock

When this feature is **On**, all other **Lens** menu items are disabled.

Lens Control

Opens a sub-menu, see below.

Center Lens

Centers the lens.

Lens Memory

Opens a sub-menu, see next page.

#### **Lens Control**

**Lens Control** settings operate in **Zoom/Focus Adjustment** and **Shift Adjustment** mode. Press **ENTER/OK** to switch between modes.

When in Zoom/Focus Adjustment mode:

- Use the **UP** ▲ and **DOWN** ▼ arrow buttons to adjust **Zoom**.
- Use the **LEFT** ◀ and **RIGHT** ▶ arrow buttons to adjust **Focus**.

When in **Shift Adjustment** mode, use the arrow buttons to adjust **Shift**.

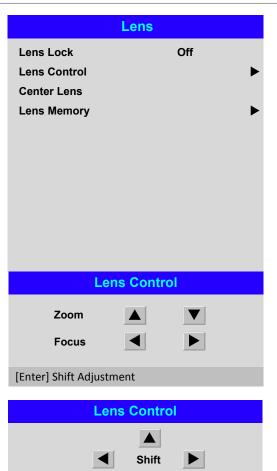

[Enter] Zoom / Focus Adjustment

Notes

#### Lens menu continued from previous page

#### **Lens Memory**

This menu allows you to load, save and delete up to ten lens presets, containing position, zoom, focus and shift adjustment information.

For example, if using different screen sizes and aspect ratios, you can save zoom, focus and positioning for each screen size and aspect ratio in a dedicated preset.

Use Clear Memory to delete a memory preset if you need to save a new combination of lens settings in its place. Overwriting a saved memory preset is not possible.

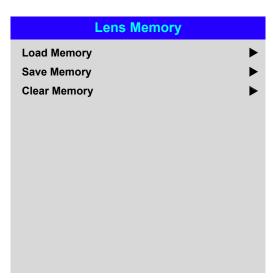

#### Notes

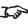

The lenses for the M-Vision series can only store horizontal and vertical shift information. Zoom and focus memory is not available.

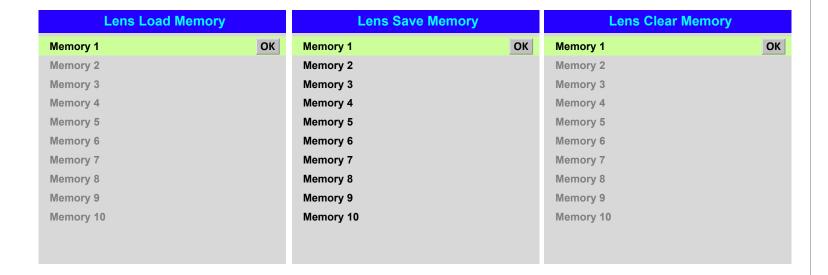

Rev D December 2019 Operating Guide

page 40

## Image menu

#### • Picture Mode

Choose from High Bright, Presentation and Video.

Use a different setting depending the type of input source.

Press ENTER/SELECT to open the list.

Use the **UP** ▲ and **DOWN** ▼ arrow buttons to select a picture mode from the list, then press **ENTER/OK** to confirm your choice.

Press **EXIT** to return to the main menu.

#### Dynamic Black

Set to  ${\bf On}$  to allow for increased contrast in darker scenes by modulating the light source.

#### Light Off Timer

When Dynamic Black is **On**, the Laser light source may turn off depending upon the setting of the **Light Off Timer**. Options are: Disable, 0.5, 1.0, 1.5, 2.0, 3.0, 4.0 seconds.

#### Gamma

Choose a de-gamma curve from **1.0**, **1.8**, **2.0**, **2.2**, **2.35**, **2.5**, **S-Curve** and **DICOM**. Used correctly, the **Gamma** setting can improve contrast while maintaining good details for blacks and whites.

If excess ambient light washes out the image and it is difficult to see details in dark areas, lower the **Gamma** setting to compensate. This improves contrast while maintaining good details for blacks. Conversely, if the image is washed out and unnatural, with excessive detail in black areas, increase the setting.

S-Curve is an enhanced mid-tone gamma.

**DICOM** is a simulated DICOM display, which can be used for training applications.

#### Brightness, Contrast, Saturation, Hue, Sharpness, Noise Reduction

Highlight the setting you wish to edit, and then press **ENTER/OK**, or the **LEFT** ◀ or **RIGHT** ▶ arrow button to open the slider.

Use the **LEFT** ◀ and **RIGHT** ► arrow buttons to adjust the slider.

Press  $\mathbf{EXIT}$  to close the slider and return to the menu, or  $\mathbf{MENU}$  to close the slider and return to the projected image.

#### Freeze

Freezes the current frame.

#### Resync

Press **ENTER/OK** to force the projector to resynchronise with the current input.

| Image           |             |  |
|-----------------|-------------|--|
| Picture Mode    | High Bright |  |
| Dynamic Black   | Off         |  |
| Light Off Timer |             |  |
| Gamma           | 2.2         |  |
| Brightness      | 100         |  |
| Contrast        | 100         |  |
| Saturation      | 100         |  |
| Hue             | 100         |  |
| Sharpness       | 10          |  |
| Noise Reduction | Off         |  |
| Freeze          |             |  |
| Resync          |             |  |

Brightness 100

Notes

# **Color menu**

# **Color Space**

In most cases, the **Auto** setting determines the correct colorspace to use. If it does not, you can choose a specific colorspace:

Choose from Auto, YPbPr, YCbCr, RGB PC and RGB Video.

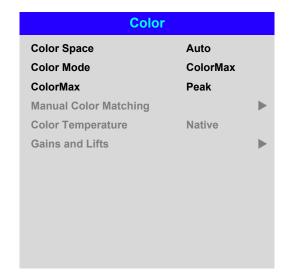

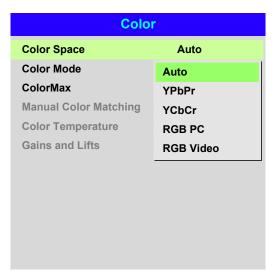

Notes

#### **Color Mode**

The projector can work in the following color modes: ColorMax, Manual Color Matching, Color Temperature and Gains and Lifts.

| Color              |                       |  |
|--------------------|-----------------------|--|
| Color Space        | Auto                  |  |
| Color Mode         | ColorMax              |  |
| ColorMax           | ColorMax              |  |
| Manual Color Match | Manual Color Matching |  |
| Color Temperature  | Color Temperature     |  |
| Gains and Lifts    | Gains and Lifts       |  |
| -                  |                       |  |
|                    |                       |  |
|                    |                       |  |

## Notes

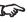

Only one color mode can be selected at a time. Settings used by the other color modes are disabled.

#### ColorMax

- 1. Set Color Mode to ColorMax.
- 2. Navigate to the ColorMax setting. Choose from HDTV, Peak, User 1 and User 2.

User 1 and User 2 are user-defined color gamuts set via the Setup > ColorMax menu.

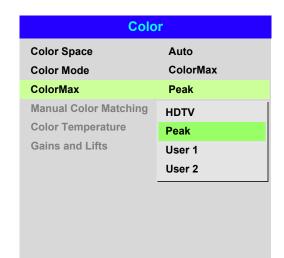

See Setup menu for further information about setting up the User 1 and User 2 color gamuts.

#### **Manual Color Matching**

- 1. Set Color Mode to Manual Color Matching.
- 2. Open the Manual Color Matching submenu.

Here you can do the following:

- Switch Auto Test Pattern On and Off.
- Adjust **Hue**, **Saturation** and Gain settings for each individual color to improve the color balance of the projected image.
- Adjust white balance RGB values.
- Reset all values.

| Manual Color Matching — Red |     |  |
|-----------------------------|-----|--|
| Hue                         | 100 |  |
| Saturation                  | 100 |  |
| Gain                        | 100 |  |
|                             |     |  |
|                             |     |  |
|                             |     |  |
|                             |     |  |
|                             |     |  |
|                             |     |  |
|                             |     |  |

| Manual Color Matching |     |   |
|-----------------------|-----|---|
| Auto Test Pattern     | Off |   |
| Red                   |     | • |
| Green                 |     | • |
| Blue                  |     | • |
| Yellow                |     | • |
| Cyan                  |     | • |
| Magenta               |     | • |
| White Balance         |     | • |
| Reset                 |     |   |
|                       |     |   |
|                       |     |   |
|                       |     |   |

| Manual Co | lor Matching — White |
|-----------|----------------------|
| Red       | 100 🗆                |
| Green     | 100                  |
| Blue      | 100                  |
|           |                      |
|           |                      |
|           |                      |
|           |                      |
|           |                      |
|           |                      |
|           |                      |
|           |                      |
|           |                      |

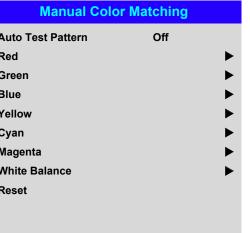

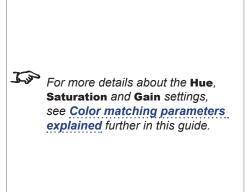

Notes

# **Color matching parameters explained**

The levels of hue, saturation and gain in the Manual Color Matching menu change the color values in the following ways:

0

#### Hue

Specifies the position of each color (red, yellow, green, cyan, blue and magenta) relative to its neighboring colors.

Saturation

Specifies the level of white in each color (i.e. how "pale" each color is).

Gain

Controls the amount of light that goes into each color, i.e. the lowest gain would produce black.

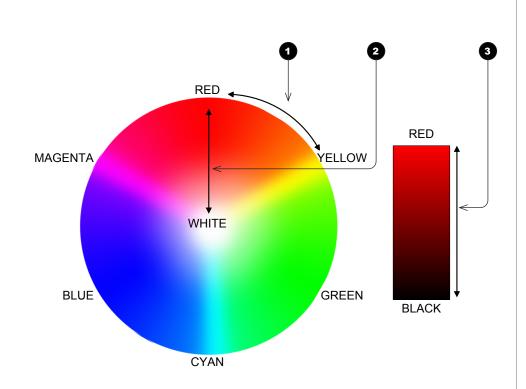

Notes

#### **Color Temperature**

- 1. Set Color Mode to Color Temperature.
- 2. Navigate to the **Color Temperature** setting. Choose a value from **3200K** (warmer) to **9300K** (cooler) or **Native** (no correction).

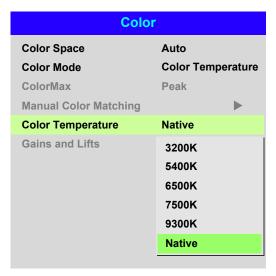

Notes

# **Gains and Lifts**

Lifts allow you to adjust black levels of individual colors, while gains adjust the bright part of the scale.

Set the sliders as required.

| Gains and Lifts |     |  |
|-----------------|-----|--|
| Red Lift        | 100 |  |
| Green Lift      | 100 |  |
| Blue Lift       | 100 |  |
| Red Gain        | 100 |  |
| Green Gain      | 100 |  |
| Blue Gain       | 100 |  |
| Reset           |     |  |
|                 |     |  |
|                 |     |  |
|                 |     |  |
|                 |     |  |
|                 |     |  |

Notes

# **Geometry menu**

This menu allows you to compensate for image distortions caused by an unusual projection angle or irregular screen surface.

| Geometry            |        |             |
|---------------------|--------|-------------|
| Aspect Ratio        | Source |             |
| Digital Zoom        |        | •           |
| Overscan            | Off    |             |
| Blanking            |        | <b>&gt;</b> |
| Keystone            |        | •           |
| 4 Corners           |        | •           |
| Rotation            |        | •           |
| Pincushion / Barrel |        | <b>•</b>    |
| Arc                 |        | <b>&gt;</b> |
| <b>Custom Warp</b>  | Off    |             |
|                     |        |             |
|                     |        |             |

#### Notes

Only one of the following should be used at any one time. Keystone, 4 Corners, Rotation, Pincushion/Barrel and Arc

For more complex adjustments use **Custom Warp** later in this section.

# **Aspect Ratio**

This feature defines the aspect ratio of the source. Use the **Setup > Screen Setting** to define the screen aspect ratio.

If you choose a preset aspect ratio from here, it will give you the best fit for your selection.

#### Choose from:

- 5:4
- 4:3
- 16:10
- 16:9
- 1.88
- 2.35
- TheaterScope
- Source
- Unscaled

Image scaling and aspect ratio are also influenced by Setup > Screen Setting.

See next page for further information about the **TheaterScope** aspect ratio.

#### **Theaterscope setting**

The **TheaterScope** setting is used in combination with an anamorphic lens to restore 2.35:1 images packed into a 16:9 frame. Such images are projected with black lines at the top and bottom of the 16:9 screen to make up for the difference in aspect ratios.

Without an anamorphic lens and without the TheaterScope setting applied, a 16:9 source containing a 2.35:1 image looks like this:

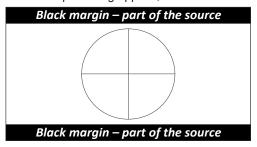

If we change the setting to TheaterScope, the black lines will disappear but the image will stretch vertically to reach the top and bottom of the DMD™:

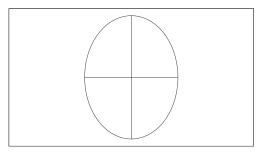

An anamorphic lens will stretch the image horizontally, restoring the original 2.35 ratio:

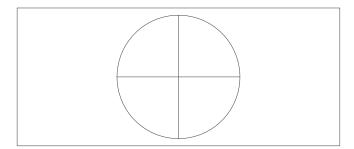

#### Notes

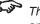

TheaterScope is used with an anamorphic lens.

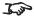

If you use TheaterScope, set the screen aspect ratio to 16:9.

# **Digital Zoom**

Digital zooming enlarges a section of the image, while the area outside the enlarged section is cropped out to preserve the overall image size.

- **Digital Zoom** defines the level of zoom that needs to be applied. If **Digital Zoom** is set to **0**, then the other settings in the menu will be disabled.
- **Digital Pan** and **Digital Scan** specify the area that is being enlarged:
  - Digital Pan adjusts the horizontal coordinates.
  - **Digital Scan** adjusts the vertical coordinates.

The **Reset** command restores the default **Digital Zoom**, **Digital Pan** and **Digital Scan** values.

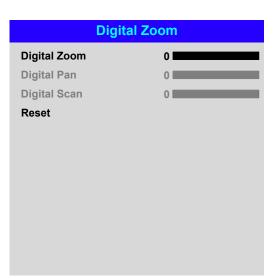

Notes

# **Overscan**

Use this setting to compensate for noisy or badly defined image edges.

**Crop** removes unwanted artifacts from the edges of your image by cropping the edges. **Zoom** increases the size of the image to force the edges off-screen.

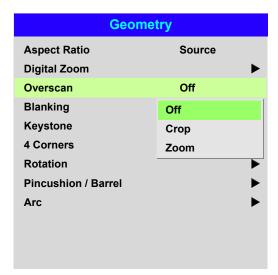

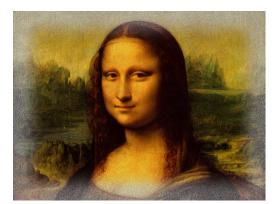

Image with noisy edges

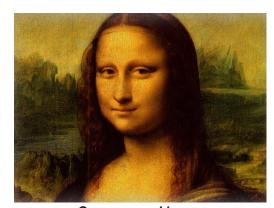

Overscanned image

Operating Guide Rev D December 2019

Notes

# **Blanking**

Use this feature to:

- fit an odd-sized screen;
- cut off timecode dots in the top line of a picture;
- cut off subtitles, etc.

Select the edge you wish to blank and use the **LEFT** ◀ and **RIGHT** ▶ arrow buttons to determine the amount of correction.

Use the **Reset** command to restore blanked edges.

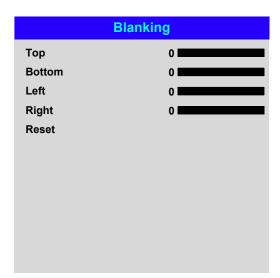

Notes

# Keystone

Use this setting to compensate for any distortion caused by the projector being in a different horizontal or vertical plane to the screen.

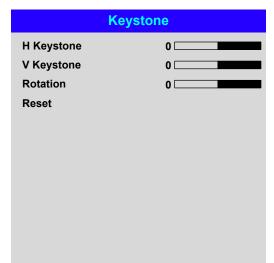

## Notes

# **Keystone example**

- The projector is positioned at an angle
- 2 The resulting image is distorted
- The image is corrected when Keystone is applied

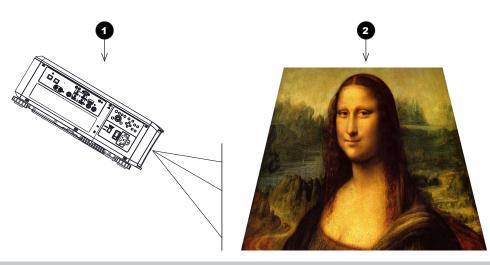

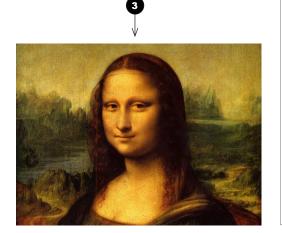

Rev D December 2019

### **Keystone settings**

- 1 Projector to the left
  The projector is positioned to the left of the screen.
  To correct, apply a positive
  Horizontal Keystone
  value using the RIGHT arrow button.
- Projector to the right
  The projector is positioned
  to the right of the screen.
  To correct, apply a negative
  Horizontal Keystone
  value using the LEFT arrow
  button.
- 3 Projector high
  The projector is positioned above the screen at a downward angle.
  To correct, apply a negative Vertical Keystone value using the DOWN arrow button.
- The projector low
  The projector is positioned below the screen at an upward angle.
  To correct, apply a positive Vertical Keystone value using the UP arrow button.
- The projector straight
  The projector is directly opposite the screen at a right angle both horizontally and vertically.
  No correction is needed.

Operating Guide

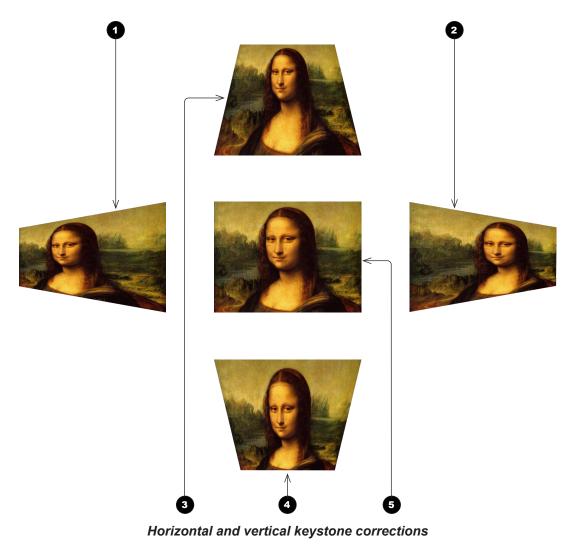

Rev D December 2019

Notes

#### **4 Corners**

For each corner, apply horizontal and / or vertical correction as necessary to restore the rectangular shape of the image.

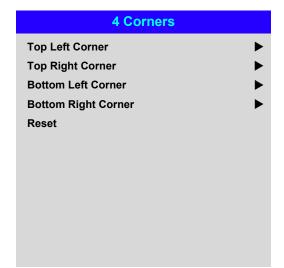

#### Notes

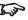

Corner corrections provide a simple setup for awkward installations and irregular shaped screens that may distort the image. To apply a similar (but less flexible) correction, while preserving the original aspect ratio of the image, use the **Keystone** menu.

#### **Top Right Corner example**

In this illustration, the top right corner requires both horizontal and vertical correction.

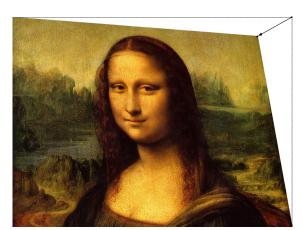

**Top Right Corner Correction** 

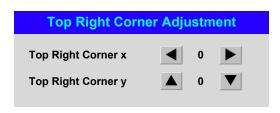

Rev D December 2019 Operating Guide

page 55

#### **Rotation**

Use this feature for example to correct a mounting error causing the image not to be level with the screen.

#### **Rotation example**

1 DMD™ area

The DMD  $^{\text{\tiny TM}}$  is not rotated. It still covers the area that would be occupied by the image without correction.

2 Rotated image

The image is smaller than the surrounding DMD $^{TM}$  area. It is scaled in order to remain within the DMD $^{TM}$  area.

3 Angle of rotation

The angle equals a quarter of the **Rotation** setting. In this example the angle is  $5^{\circ}$ , therefore **Rotation = 20**.

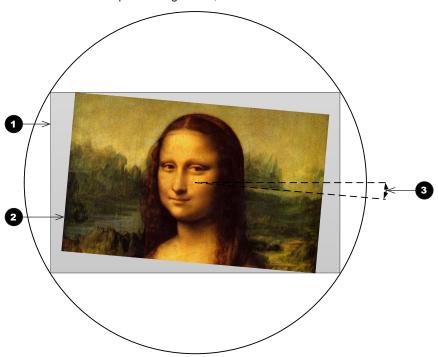

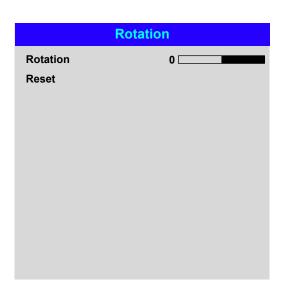

Operating Guide Rev D December 2019

Notes

# **Pincushion / Barrel**

Pincushion or barrel distortions are the result of poor or incorrect tensioning of the screen or using a surface that is not flat.

Use the **Pincushion** / **Barrel** control to compensate electronically for such distortions.

You can also use this menu to make simple panoramic screen corrections without using external processors.

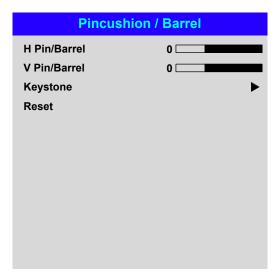

#### Notes

#### Pincushion / Barrel example

The illustration shows pincushion and barrel correction applied both horizontally and vertically, in equal measures.

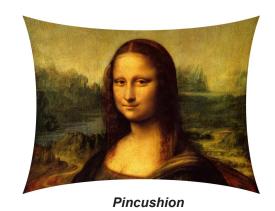

Barrel

#### Arc

This feature is similar to **Pincushion** / **Barrel** but allows you to apply curvature to each edge of the image independently so you can have any combination of corrections.

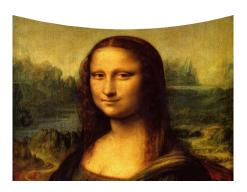

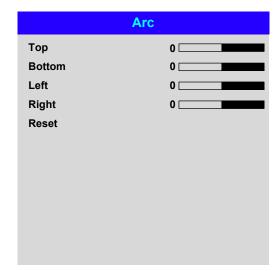

#### Notes

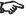

Please note that a positive Arc value on any edge will reduce the image size as the projector needs to maintain the aspect ratio.

> A negative Arc value will not affect the overall image size.

### **Custom Warp**

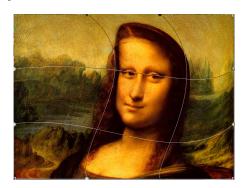

Settings User 1 and User 2 are selections of user created predownloaded custom warp maps.

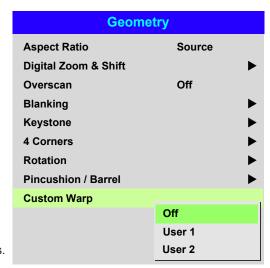

Custom warp maps may be created using the Digital Projection -**Projector Controller** PC application.

> The **Projector Controller** software is available for download from the Digital Projection website, free of charge.

# **Edge Blend menu**

Use this menu to blend together images from an array of two or more projectors.

The feature feathers the light output of the projector within the edges that overlap with other projectors in the array: as a result, the overlapping edges are evenly lit and easily blend in with the rest of the image.

#### Edge Blend

Enable and disable Edge Blend

#### Align Pattern

Add markers to the image showing the edges of the blend area and making the overlaps more visible to help adjust the physical position of the projectors in the array.

#### Blend Width

Determine the width of the blended regions.

#### Black Level Uplift

Adjust black levels to compensate if the blended regions appear brighter than the rest of the image.

#### Reset

Reset all **Edge Blend** settings to their factory default values.

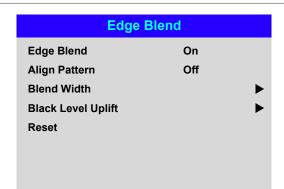

# Notes

When Edge Blend is set to Off, all other edge blend settings are disabled.

The picture in the blend region needs to be delivered to all overlapping projectors, which may require a special setup of the source.

# Edge Blend menu continued from previous page

# **Blend Width**

Use the **LEFT** ◀ and **RIGHT** ▶ arrow buttons to set the width of the blended regions:

Top
 Bottom
 Left

Right

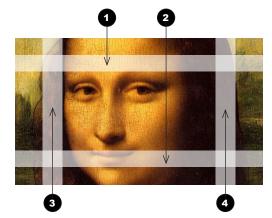

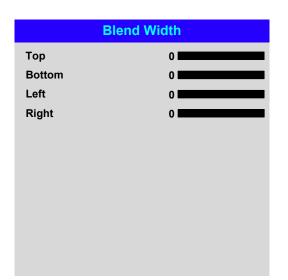

Notes

#### Edge Blend menu continued from previous page

#### **Black Level Uplift**

Black in the blended regions appears less dark than in the rest of the image. To compensate for this, use this menu to raise the black levels of the rest of the image:

- Set All to the required amount of black level correction. This will apply equal correction to the black levels of all colors.
- If necessary, use the individual color sliders (Red, Green and Blue) for fine adjustment.

You may experience artifacts at the edges where the blended region of one projector overlaps the *pond of mirrors* of its neighbor. In the example below, the blended image comes from *two projectors*, **1** and **2**. Both images have black level uplift applied; as a result, artifacts 3 and 4 have emerged at the edges where the black level uplift region of one projector overlaps the pond of mirrors of the other.

To remove the artifacts, you need to slightly reduce the size of the black level uplift region of each projector so it does not overlap the pond of mirrors of the other projector.

Depending on your array, use **Top**, **Bottom**, **Left** and/or **Right** to reduce the black level uplift size. In the example below, use the **Right** slider of the *projector on the* left 1 to remove the artifact on the right 4, and the Left slider of the projector on the right 2 to remove the artifact on the left 3.

| Black Le          | vel Uplift |
|-------------------|------------|
| Select Area       |            |
| Тор               | 0          |
| Bottom            | 0          |
| Left              | 0          |
| Right             | 0          |
| Colour Adjustment |            |
| All               | <b>→</b>   |
| Red               | 0          |
| Green             | 0          |
| Blue              | 0          |
|                   |            |
|                   |            |

#### Notes

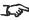

Enable Align Pattern from the Edge Blend menu to see the black level uplift area.

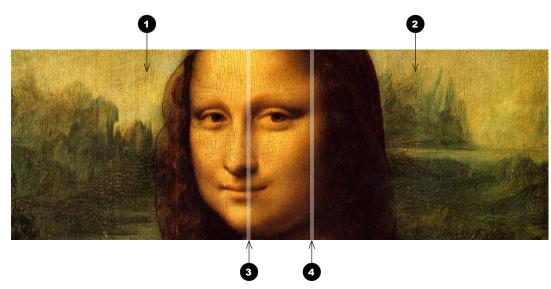

Rev D December 2019 Operating Guide

page 61

#### 3D menu

Use this menu to enable, disable and set up 3D input, as follows:

3D Format — Off, Auto, Side-bySide (half), Top and Bottom, Dual Pipe and Frame Sequential.

Frame Sequential is displayed at the incoming rate whereas **Dual Pipe** is for sources where Left and Right eye are delivered on separate inputs.

DLP Link — Off / On.

**DLP Link On** emits a sync pulse for the 3D glasses via the projected image. **DLP** Link Off will send the sync pulse to the sync out connector to use with an external third party emitter.

- Eye Swap Normal and Reverse (set to Reverse if the left- and right-eye images are displayed in the wrong order)
- Dark Time 0.65 ms, 1.3 ms and 1.95 ms. Set to reduce the effect of banding and image overlapping when viewed through 3D the glasses.

#### 3D Sync

- Offset use the LEFT ◀ and RIGHT ▶ arrow buttons to compensate for image overlapping (ghosting) when viewed through 3D glasses.
- Reference— External and Internal. This is information only.

|                   | 3D       |
|-------------------|----------|
| 3D Format         | Auto     |
| DLP Link          | Off      |
| Eye Swap          | Normal   |
| Dark Time         | 1.95 ms  |
| 3D Sync<br>Offset | 100      |
| Reference         | Internal |
|                   |          |

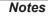

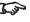

If 3D Format is set to Off, all other 3D settings will be unavailable.

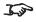

For further information about supported 3D formats, see 3D connections in the Connection Guide

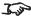

When 3D is on, the following settings become unavailable:

- Image > Picture Mode, Dynamic Black, Freeze.
- Geometry > Digital Zoom, Overscan.
- PIP > all settings.

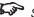

See also 3D types and Some 3D settings explained further in this quide.

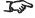

See Appendix B: Supported Signal Input Modes > 3D formats in the Reference Guide for 3D resolutions and frame rates.

# 3D types

In most situations you can use the Auto setting to have the projector automatically detect the format. Otherwise, consider the notes below to help you set up the 3D input manually.

The following 3D formats are supported:

# **Dual Pipe (LEFT and RIGHT)**

The left and right eye images are delivered on two separate HDMI links, which the projector will interleave for 3D display.

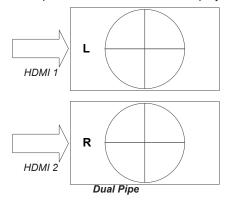

# Frame Sequential

Displayport and HDMI inputs can accept Frame Sequential formats where both left and right eye images are delivered on a single cable. Up to 120Hz can be received and displayed. Frames rates of 50Hz or 60Hz will be displayed at 100Hz or 120Hz respectively.

For sequential 3D, an external sync is required to identify left and right frames. If no sync is available from the sequential source, the projector will generate an output sync, but it may then be necessary to manually reset the dominance each time the player is started.

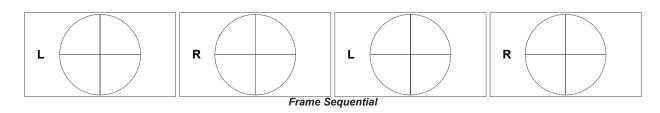

Notes

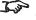

Processing through the projector is limited 60Hz. Therefore while 120Hz sequential or Dual Pipe can be accepted and displayed it will drop to 60Hz for processing and then frame double after processing.

Rev D December 2019

# • Frame Packing

This format will be detected, re-synchronised, frame-multiplied and displayed at 96 Hz with the left eye / right eye dominance automatically extracted from the video data. You need to optimize **Dark Time** and **Sync Delay** manually to suit your chosen switching glasses.

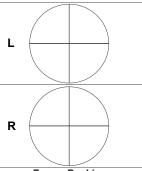

# Frame Packing

# L R

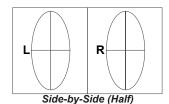

# Top and Bottom

Sets the projector to reformat the video frames and map them to the display with the left eye / right eye dominance automatically extracted from the video data. You need to optimize **Dark Time** and **Sync Delay** manually to suit your chosen switching glasses.

Side by Side (Half): interlaced and progressive, 50 and 60Hz
 The side-by-side image will be de-interlaced (if appropriate), resized and then sequentially displayed at 100 or 120 Hz. The left eye / right eye dominance will be automatically extracted from the video data, however you will need to optimize Dark Time and Sync Delay manually to suit your chosen switching glasses.

**Dark Time** and **Sync Delay** need to be set only once, to optimize the image for the glasses in use.

Notes

# Some 3D settings explained

# **Dark Time**

Banding can be caused if the image is displayed before each eye of the 3D switching glasses or ZScreen is not fully open. **Dark Time** allows you to minimize this effect.

# **Eye Swap**

The outgoing 3D frames are in pairs - the dominant frame being presented first. You can determine which frame should be the dominant one.

By convention the default setting is **Left**.

# Sync Offset

The sync signal from the 3D server will be in phase with the frames generated by its graphics card. However, to compensate for switching delays in the glasses or ZScreen, **Sync Offset** is used to adjust the sync output signal sent to the ZScreen or 3D glasses to minimise overlapping (ghosting in the image when viewed through the 3D glasses

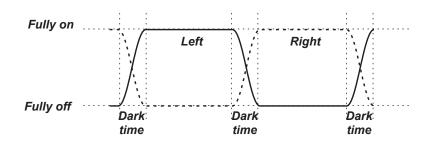

# Dominance Left

LEFT 1 RIGHT 1 LEFT 2 RIGHT 2 LEFT 3 RIGHT 3

# Dominance Right

LEFT 1 RIGHT 2 LEFT 2 RIGHT 3 LEFT 3 RIGHT 1

# Incoming video Incoming sync signal Video signal with processing delays (and dark time adjustment) Sync output signal after delay adjustment

# Notes

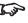

In order to achieve maximum light output and a smooth grayscale, whilst eliminating ghosting, the following procedure is recommended:

- 1. Set Dark Time to a value appropriate to the glasses or ZScreen, say 1.3 ms or 1.95 ms.
- 2. Adjust Sync Offset time to eliminate ghosting and achieve a smooth grayscale.
- 3. Repeat steps 1 and 2 until the best result is obtained.

Rev D December 2019 Operating Guide

# Laser menu

# Power Mode

- **Eco** will automatically set the laser power to 80%.
- **Normal** will set the power to 100%.
- Set to **Custom** if you wish to adjust the power manually.

# Power Level

This setting is only available if **Power Mode** is set to **Custom**.

Choose a value between 20 and 100, ranging from 20% to 100% laser power.

# • Constant Brightness

Once a **Custom** brightness has been set, then **Constant Brightness** can be turned **ON**. This setting will maintain the brightness until the maximum laser power has been reached. The lower the power level the longer it will be maintained.

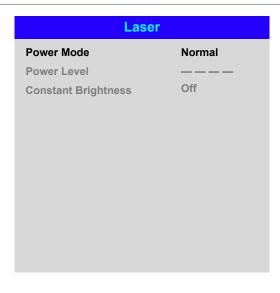

Notes

Operating Guide Rev D December 2019

# Setup menu

#### Orientation

Choose from Front Tabletop, Front Ceiling, Rear Tabletop, Rear Ceiling and Auto-front..

# **High Altitude**

Choose from On. Auto and Quiet.

# **Standby Mode**

Choose from SuperECO, ECO and Normal.

**SuperECO** uses minimal power and disables power ON via LAN. **ECO** uses a low power setting but enables power ON via Ethernet port only. **Normal** enables power ON via both HDBase-T/LAN and Ethernet ports.

# **Screen Setting**

Choose from 16:10. 16:9 and 4:3.

# ColorMax Setting

Set up user-defined color gamut values.

# Power On/Off

Access the submenu to set up automatic projector power on and power off.

# **Clock Adjust**

Access the submenu to set current date and local time.

#### Startup Logo

Set this to **On** if you want the DP logo to show when the projector is first switched on.

# **Blank Screen**

Choose from Logo, Black, Blue and White.

# **Auto Source**

If this setting is **On**, the projector will automatically search for an active input source.

# **OSD Settings**

Access this submenu to adjust the appearance and position of the on-screen display.

Highlight the **DOWN** ▼ arrow at the bottom of the page and press **ENTER/OK** to navigate to the second Setup menu page.

| Set              | <b>up</b>  |
|------------------|------------|
| Orientation      | Auto-front |
| High Altitude    | Auto       |
| Standby Mode     | SuperECO   |
| Screen Setting   | 16:9       |
| ColorMax Setting | •          |
| Power On/Off     | •          |
| Clock Adjust     | •          |
| Startup Logo     | On         |
| Blank Screen     | Logo       |
| Auto Source      | Off        |
| OSD Settings     | •          |

# Notes

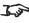

Auto-front automatically detects the projector's position and sets the orientation accordingly.

Rev D December 2019 Operating Guide

# Trigger1 and Trigger 2

Choose from Screen, 5:4, 4:3, 16:10, 16:9, 1.88, 2.35, TheaterScope, Source, **Unscaled** or **RS232** to determine what will cause each trigger output to activate.

# **Infrared Remote**

Set to **Off** if you wish to disable the remote control.

# IR Code

The projector and the remote control need a matching IR code: a two-digit number between 00 and 99.

The default IR code is **00**. This is also a master code, which, if assigned to a remote, will work regardless of the value assigned to the projector.

# To assign an IR code for the projector:

- 1. Select IR Code.
- 2. Use the **UP** ▲ and **DOWN** ▼ arrow buttons to change the values.

# To assign an IR code for the remote:

- 1. Press and hold the **ADDR** button on the remote until the indicator starts flashing.
- 2. Release the ADDR button and while the indicator is still flashing, enter a twodigit address using the numeric input buttons. The indicator will flash three times quickly to confirm the change.

#### **IR Code Reset**

Use this command to unassign an IR code from the projector. This will revert the IR Code value to 00.

To unassign an IR code from the remote control,

Press and hold **ALT** and **ADDR** simultaneously until the indicator flashes to confirm the change.

# Memory

Access this submenu to save up to four presets containing custom combinations of image settings, or to recall a saved preset.

# Image Latency

Choose either Normal or Fast.

Fast offers reduced latency for both 2D and 3D sources. Normal should be used in cases where large amounts of geometry or warp have been applied.

Highlight the UP ▲ arrow at the top of the page and press ENTER/OK to go back to the first **Setup** menu page.

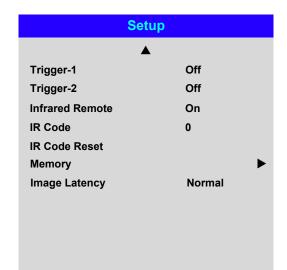

# Notes

If you turn the remote control off, you can only turn it back on again from the control panel or via the Projector Controller application.

> The **Projector Controller** software is available for download from the Digital Projection website, free of charge.

A wired remote control will also be disabled if Infrared Remote is set to Off

Rev D December 2019 Operating Guide

paae 68

# **ColorMax Setting**

ColorMax Setting permits seven point color matching of red, green, blue, yellow, cyan, magenta and white.

You can enter your own gamut values here, or edit values you have imported using the **Projector Controller** software.

Defining your own colorspace with individual x and y coordinates for each color enables you to match not only the whites but each individual color as well.

Highlight the submenu you wish to open and press ENTER/OK to confirm your choice.

# **Measured Data / Target Data**

- 1. Use the **UP** ▲ and **DOWN** ▼ arrow buttons to highlight a color, then use the **LEFT** ◀ and **RIGHT** ▶ arrow buttons to navigate to the x or v coordinate.
- 2. Use the **UP** ▲ and **DOWN** ▼ arrow buttons to increase and decrease the value, respectively.
- 3. Exit edit mode:
  - press **ENTER/OK**, if you want to save the edited values.
  - press **EXIT**, if you do not wish to save the edited values
- 4. If necessary, highlight another color and repeat the procedure.

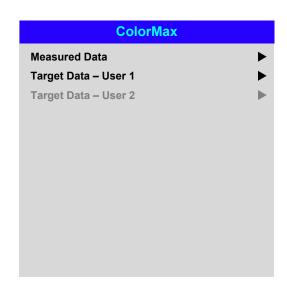

| Measured Data |                        |          |  |
|---------------|------------------------|----------|--|
| Red           | x: 0.658               | y: 0.339 |  |
| Green         | x: 0. <mark>315</mark> | y: 0.662 |  |
| Blue          | x: 0.146               | y: 0.043 |  |
| White         | x: 0.276               | y: 0.283 |  |
| Reset         |                        |          |  |

| Target  | Data – User 1     |
|---------|-------------------|
| Red     | x: 0.640 y: 0.390 |
| Green   | x: 0.300 y: 0.600 |
| Blue    | x: 0.150 y: 0.060 |
| Yellow  | x: 0.419 y: 0.505 |
| Cyan    | x: 0.225 y: 0.329 |
| Magenta | x: 0.321 y: 0.154 |
| White   | x: 0.285 y: 0.302 |
|         |                   |
|         |                   |
|         |                   |
|         |                   |

# Notes

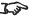

The **Projector Controller** software is available for download from the Digital Projection website, free of charge.

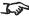

This tool is best used in conjunction with a specialized light meter (a photo spectrometer) to measure color parameters within a particular installation. However, the preloaded generic factory default data set is designed to give more than satisfactory results.

Rev D December 2019 Operating Guide

# Power On/Off

#### Auto Power Off

Set this to On if you want the projector to go into STANDBY mode when no input source is detected for 20 minutes.

# Auto Power On

Set this to  ${\bf On}$  if you want the projector to start up immediately when the mains is connected.

Set this to **Off** if you want the projector to go into STANDBY mode when the mains is connected. In this case, the projector will not start up until the **POWER** button is pressed on the control panel or the **ON** button is pressed on the remote control.

# 

# Scheduled on/off

Access this submenu to create a weekly schedule for automatic on and off times:

- 1. Set a schedule:
  - Use the UP ▲ and DOWN ▼ arrow buttons to highlight a row, then press
     ENTER/OK to enable edit mode.

  - To exit edit mode, press **ENTER/OK**. Alternatively, press **EXIT** if you don't want the changes to take effect. Move to another row using the **UP** ▲ and **DOWN** ▼ arrow buttons.
- 2. To enable the schedule, set **Schedule** to **On**.

| Scheduled on/off |             |           |                     |                                                |              |                                                                                                    |                                                                               |
|------------------|-------------|-----------|---------------------|------------------------------------------------|--------------|----------------------------------------------------------------------------------------------------|-------------------------------------------------------------------------------|
| Schedule Off     |             |           |                     |                                                |              |                                                                                                    |                                                                               |
| <u>S</u>         | M           | T         | W                   | T                                              | F            | S                                                                                                    | Time                                                                          |
| X                |             |           |                     |                                                |              |                                                                                                    | 12: 34                                                                        |
| $\times$         |             |           |                     |                                                |              |                                                                                                    | 12: 34                                                                        |
| X                |             |           |                     |                                                |              |                                                                                                    | 12: 34                                                                        |
| X                |             |           |                     |                                                |              |                                                                                                    | 12: 34                                                                        |
|                  |             |           |                     |                                                |              |                                                                                                    |                                                                               |
|                  |             |           |                     |                                                |              |                                                                                                    |                                                                               |
|                  |             |           |                     |                                                |              |                                                                                                    |                                                                               |
|                  |             |           |                     |                                                |              |                                                                                                    |                                                                               |
|                  |             |           |                     |                                                |              |                                                                                                    |                                                                               |
|                  | S<br>X<br>X | S M  X  X | S M T  X D D  X D D | S M T W  S III III III III III III III III III | S M T W T  X | Of   S M T W T F   S M T W T F   S M T W T F   S M T W T F   S M T W T F   S M T W T W T W T W T W T W T W T W T W T | Off   Off   S   M   T   W   T   F   S   M   D   D   D   D   D   D   D   D   D |

Notes

Operating Guide Rev D December 2019

# **Clock Adjust**

Use this menu to set date (in  $\mathbf{dd:MM:yyyy}$  format), time (in  $\mathbf{HH:mm}$  format) and time zone.

The date and time set here will affect any schedule created within the  $\bf Power\ On/Off$  menu.

| Clock A           | djust      |
|-------------------|------------|
| Date (dd:MM:yyyy) | 20:11:2015 |
| Time (HH:mm)      | 14:00      |
| Time Zone         | UTC 0      |
|                   |            |
|                   |            |
|                   |            |
|                   |            |
|                   |            |
|                   |            |
|                   |            |
|                   |            |
|                   |            |

Notes

# **OSD Settings**

- Language sets the OSD language.
- Menu Position determines where the OSD should appear on the screen when activated.
- Menu Transparency sets OSD transparency between 0% (no transparency), 25%, 50% and 75%.
- **Time Out** determines how long the OSD should remain on screen if no buttons are pressed. Choose **Always On** to disable this feature.
- Message Box determines whether projector status messages should appear on the screen.

| M | emory |
|---|-------|
|---|-------|

The current image settings can be saved as a preset, which you can recall later. The default settings can be recalled at any time as well.

Up to four custom presets can be stored for each input.

The following settings are saved in a preset:

- From the Image menu Dynamic Black, Gamma, Brightness, Contrast, Saturation, Hue, Sharpness and Noise Reduction
- From the Color menu Color Space, Color Mode, ColorMax, Color Temperature, RGB Lift and RGB Gain
- From the Geometry menu Aspect Ratio and Overscan
- From the 3D Menu 3D Format, DLPLink, Sync, Dark Time, Sync Offset

# To recall a saved preset:

 Select Recall Memory and press ENTER/OK, then select a preset from Preset A to Preset D. Select Default to load factory default values.

# To save a preset:

 Select Save Settings and press ENTER/OK, then choose from Preset A, Preset B, Preset C and Preset D.

| OSD Settings      |            |  |  |
|-------------------|------------|--|--|
| Language          | English    |  |  |
| Menu Position     | Center     |  |  |
| Menu Transparency | 0          |  |  |
| Time Out          | 30 Seconds |  |  |
| Message Box       | On         |  |  |
|                   |            |  |  |
|                   |            |  |  |
|                   |            |  |  |

|               | Memory |          |
|---------------|--------|----------|
| Recall Memory |        | Default  |
| Save Settings |        | Preset A |

Presets from one input cannot be applied to another input.

Notes

Operating Guide Rev D December 2019

# **Network menu**

# Network Mode

Choose between **Projector Control** and **Service**.

# • DHCP, IP, Subnet Mask, Gateway, DNS

Set **DHCP** to **On** if the IP address is to be assigned by a DHCP server, or **Off** if it is to be set here.

If  $\mathbf{DHCP}$  is  $\mathbf{On}$ , it will not be possible to edit  $\mathbf{IP}$  Address,  $\mathbf{Subnet}$  Mask,  $\mathbf{Gateway}$  or  $\mathbf{DNS}$ .

If DHCP is set to Off, edit IP Address, Subnet Mask, Gateway and DNS as required.

# • MAC

This field is read-only.

# • AMX (Device Discovery)

Switch on or off.

| Network             |                        |  |
|---------------------|------------------------|--|
| Network Mode        | Projector Control      |  |
| DHCP                | Off                    |  |
| IP                  | 192 . 168 . 000 . 100  |  |
| Subnet Mask         | 255 . 255 . 255 . 000  |  |
| Gateway             | 000 . 000 . 000 . 000  |  |
| DNS                 | 000 . 000 . 000 . 000  |  |
| MAC                 | 00: 18: 27: 2d: f2: 06 |  |
| AMX (Device Discove | ery) On                |  |
|                     |                        |  |
|                     |                        |  |

Notes

Operating Guide Rev D December 2019

# PIP menu

# • PIP

Turn PIP on and off.

# Source

Select an input source for the PIP image.

Any combinations are possible between main and PIP input source, as long as one of the inputs is either **DisplayPort** or **3G-SDI**.

# Position

Operating Guide

Set the location of the PIP image on the screen. Choose from **Top-Left**, **Top-Right**, **Bottom-Left**, **Bottom-Right** and **PBP**.

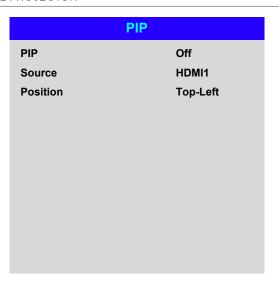

Rev D December 2019

Notes

page 74

# **Information menu**

This menu gives information about software and hardware configuration, input source and laser operating times It also allows you to restore the factory default settings.

| Model Name          | E-Vision Laser 4K |
|---------------------|-------------------|
| Serial Number       | X000XXXXX0000     |
| Software Version 1  | MD02-SE07-FD01    |
| Software Version 2  | LE02-19-RD02-3092 |
| Laser Hours         | 2                 |
| Active / PIP Source | HDMI 1            |
| Signal Format       | <b>•</b>          |
| System Status       | <b>•</b>          |
| Thermal Status      | <b>•</b>          |
| Factory Reset       |                   |

# **Signal Format**

|               | Signal Format |
|---------------|---------------|
| Active Source |               |
| Timing        | 1080p/60Hz    |
| H Refresh     | 67.500 KHz    |
| V Refresh     | 60.00 Hz      |
| Pixel Clock   | 148.500 MHz   |
|               |               |
| PIP Source    |               |
| Timing        | 576p/50Hz     |
| H Refresh     | 31.250 KHz    |
| V Refresh     | 50.00 Hz      |
| Pixel Clock   | 27.0 MHz      |
|               |               |

Notes

Operating Guide Rev D December 2019

# Information menu continued from previous page

# **System Status**

# **System Status Atmospheric Pressure** 98988 Pa (116 m) **AC Voltage** 160V - 264V **Ceiling Mode** Tilt Angle 4 deg **Portrait Angle** 0 deg **Altitude Mode** Low **Laser Power** 100% **Constant Brightness** Off

# **Thermal Status**

#### **Thermal Status** Inlet Temp. Ti=24 / Ta=34 °C DMD Temp. Tc=38 °C LD 1-2 Temp. B9=56 / B15=52 °C Fan 1-4 Speed 1399 / 1402 / 1391 / 1686 Fan 5-8 Speed 1410 / 1200 / 1205 / 1686 Fan 9-12 Speed 1211 / 1407 / 1410 / 1691 Fan 13-16 Speed 1709 / 3005 / 3007 / 2495 Fan 17-20 Speed 2986 / 2984 / 2984 / 4493 Fan 21-23 Speed 3020 / 3015 / 2517 Water Pump Speed 3506 / 3026

Notes

Operating Guide Rev D December 2019

# Information menu continued from previous page

# **Factory Reset**

To restore the factory default settings:

- 1. Navigate to Factory Reset and press ENTER/OK.
- 2. When prompted, press **ENTER/OK** to confirm your choice, or press **EXIT** to cancel.

# Factory Reset WARNING All user settings will be lost! Press OK to confirm Press Exit to cancel

Operating Guide Rev D December 2019

Notes

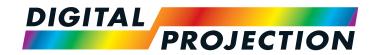

# M-Vision Laser 18K Series

High Brightness Digital Video Projector

# REFERENCE GUIDE

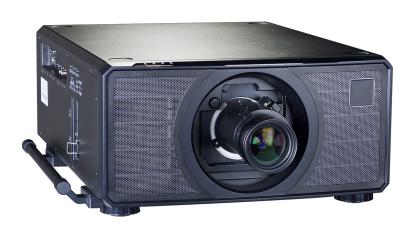

# IN THIS GUIDE

| CHOOSING A LENS                          | 79 |
|------------------------------------------|----|
| Basic calculation                        | 80 |
| Basic calculation example                | 81 |
| Full lens calculation                    | 82 |
| Introducing TRC                          | 82 |
| Calculating TRC                          | 83 |
| Calculating the throw ratio with TRC     | 84 |
| Full lens calculation example            | 85 |
| POSITIONING THE IMAGE                    | 86 |
| APPENDIX A: LENS PART NUMBERS            | 88 |
| APPENDIX B: SUPPORTED SIGNAL INPUT MODES | 89 |
| 2D formats                               | 89 |
| 3D formats                               | 92 |
| APPENDIX C: WIRING DETAILS               | 94 |
| RS232                                    | 94 |
| Trigger 1 & Trigger 2                    | 95 |
| Wired remote control                     | 95 |
| Sync IN and Sync OUT                     | 95 |
| APPENDIX D: GLOSSARY OF TERMS            | 96 |

# **Choosing A Lens**

A number of lenses are available. Which lens you choose depends on the screen size, image aspect ratio, throw distance and light output.

The following table shows all available lenses in order of their *throw ratios*:

| Throw ratios         | Focus range  | Lens shift                                             |
|----------------------|--------------|--------------------------------------------------------|
| 1.20 - 1.56 : 1 zoom | 1 m - 8 m    | V: 0.5 (U) 0.5 (D) frame<br>H: 0.15 (L) 0.15 (R) frame |
| 1.50 - 2.00 : 1 zoom | 2 m - 12 m   | V: 0.5 (U) 0.3 (D) frame<br>H: 0.15 (L) 0.15 (R) frame |
| 2.00 - 4.00 : 1 zoom | 2.5 m - 15 m | V: 0.5 (U) 0.3 (D) frame<br>H: 0.15 (L) 0.15 (R) frame |
| 4.00 - 7.00 : 1 zoom | 4 m - 42 m   | V: 0.5 (U) 0.3 (D) frame<br>H: 0.15 (L) 0.15 (R) frame |

To choose a lens, calculate the *throw ratio* required.

# Notes

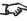

Throw distance calculations are based on the distance from the outer end of the lens, which will vary from lens to lens.

> The distance between the front of the projector chassis and the outer end of the lens is called lens extension. Lens extensions is measured when the lens is focused at infinity, and fully extended.

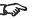

Refer to the projector CAD drawings for individual lens extension figures.

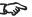

For information about individual lens part numbers, see Appendix A at the end of this document.

# **Basic calculation**

Identify the required lens by calculating the throw ratio.

A *throw ratio* is the ratio of the throw distance to the screen width:

Throw ratio = Throw distance

Screen width

- Use the formula above to obtain the required throw ratio.
- 2. Match the throw ratio with a lens from the table below:

| Throw ratios         | Focus range  |  |  |  |  |  |
|----------------------|--------------|--|--|--|--|--|
| 1.20 - 1.56 : 1 zoom | 1 m - 8 m    |  |  |  |  |  |
| 1.50 - 2.00 : 1 zoom | 2 m - 12 m   |  |  |  |  |  |
| 2.00 - 4.00 : 1 zoom | 2.5 m - 15 m |  |  |  |  |  |
| 4.00 - 7.00 : 1 zoom | 4 m - 42 m   |  |  |  |  |  |

3. Ensure the required throw distance is within the range covered by the lens.

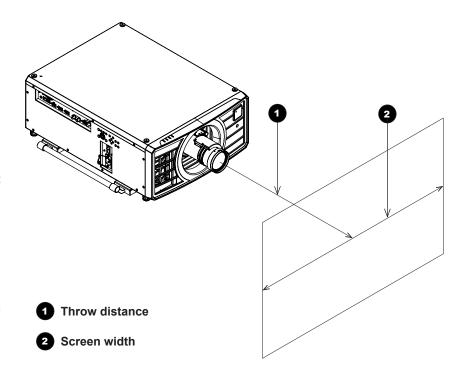

# Notes

The lens table shown on this page includes High Brightness lenses only. For a full list, see Appendix A at the end of this document.

The basic calculation on this page does not take into consideration DMD™ and image size, which could affect the throw ratio. For a more complex and realistic calculation, see Full lens calculation in this section.

When calculating the throw ratio, be sure to use identical measurement units for both the throw distance and the screen width.

For information about individual lens part numbers, see Appendix A at the end of this document

# **Basic calculation example**

1. Calculate the throw ratio using the formula.

Your screen is  $4.5\ m$  wide and you wish to place the projector approximately  $10\ m$  from the screen. The throw ratio will then be

2. Match the result with the lens table.

The lens matching a throw ratio of 2.22 is **the 2.00 - 4.00 : 1 zoom lens**.

3. Check whether the lens covers the required throw distance.

The focus range quoted for the 2.00 - 4.00 : 1 zoom lens is **2.5 - 15 m**. The required distance of 10 m is within the range.

# INFORMATION YOU NEED FOR THIS CALCULATION

The throw ratio formula:

• The lens table:

| Throw ratios         | Focus range  |  |  |  |  |  |
|----------------------|--------------|--|--|--|--|--|
| 1.20 - 1.56 : 1 zoom | 1 m - 8 m    |  |  |  |  |  |
| 1.50 - 2.00 : 1 zoom | 2 m - 12 m   |  |  |  |  |  |
| 2.00 - 4.00 : 1 zoom | 2.5 m - 15 m |  |  |  |  |  |
| 4.00 - 7.00 : 1 zoom | 4 m - 42 m   |  |  |  |  |  |

# Notes

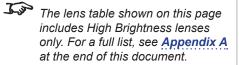

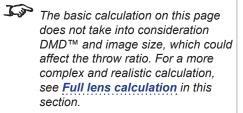

For information about individual lens part numbers, see Appendix A at the end of this document.

# **Full lens calculation**

# **Introducing TRC**

The choice of lens will affect the image size and will address discrepancies between the DMD™ resolution and the source.

When an image fills the height of the DMD™ but not the width, it uses less than 100% of the DMD™ surface. A lens chosen using the basic formula may produce an image that is considerably smaller than the actual screen.

To compensate for loss of screen space in such situations, you need to increase the throw ratio using a Throw Ratio Correction (TRC).

# Example

Fig. 1 illustrates a 4:3 image within a WUXGA DMD™.

When a WUXGA projector is used for a 4:3 image, the image does not fill the width of the DMD™, creating a *pillarboxing* effect - blank spaces to the left and right.

Fig. 2 shows the same image projected on a 4:3 screen using a standard lens (chosen with the basic calculation).

The DMD™ accurately fills the width of the screen; however, the pillarboxing is now part of the projected image and is transferred to the screen.

The DMD™ does not fill the height of the screen, which has caused *letterboxing* - further blank spaces at the top and bottom of the screen.

The image is now surrounded by blank space, which can be removed if the throw ratio is increased.

Fig. 3 shows the image projected on the same screen with a lens chosen using TRC.

The increased throw ratio has allowed the 4:3 image to fill the 4:3 screen seamlessly.

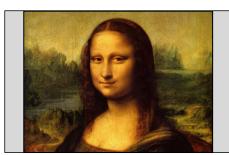

Fig. 1

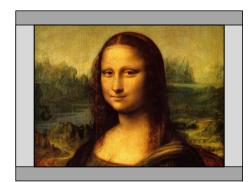

Fig. 2

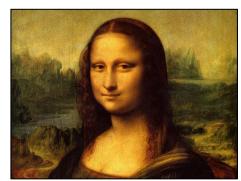

Fig. 3

# Notes

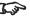

TRC can only be applied if greater than 1. If TRC is 1 or less, disregard it and calculate the throw ratio using the basic formula.

Rev D December 2019 Reference Guide

page 83

# **Calculating TRC**

To calculate TRC, use the following formula:

# **TRC** table

Alternatively, you can save time by referencing the following table, which shows the TRC value for some popular image formats:

**2.35:1 (Scope)**, 1920 x 817 pixels TRC < 1, not used **1.85:1 (Flat)**, 1920 x 1037 pixels TRC < 1, not used **1.78:1 (16:9),** 1920 x 1080 TRC < 1, not used **1.66:1 (Vista),** 1792 x 1080 pixels TRC < 1, not used **1.6:1 (16:10),** 1728 x 1080 pixels TRC = 1, not used (native resolution) **1.33:1 (4:3),** 1440 x 1080 pixels TRC = 1.2 **1.25:1 (5:4)**, 1350 x 1080 pixels TRC = 1.28

# Notes

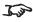

TRC can only be applied if greater than 1. If TRC is 1 or less, disregard it and calculate the throw ratio using the basic formula.

# **Calculating the throw ratio with TRC**

1. For TRC > 1, amend the basic throw ratio formula as follows:

2. Once a throw ratio is established, identify the matching lens from the table:

| Throw ratios         | Focus range  |  |  |  |  |  |
|----------------------|--------------|--|--|--|--|--|
| 1.20 - 1.56 : 1 zoom | 1 m - 8 m    |  |  |  |  |  |
| 1.50 - 2.00 : 1 zoom | 2 m - 12 m   |  |  |  |  |  |
| 2.00 - 4.00 : 1 zoom | 2.5 m - 15 m |  |  |  |  |  |
| 4.00 - 7.00 : 1 zoom | 4 m - 42 m   |  |  |  |  |  |

3. Ensure the required throw distance is within the range of the matching lens.

# Notes

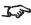

The lens table shown on this page includes High Brightness lenses only. For a full list, see Appendix A at the end of this document.

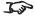

TRC can only be applied if greater than 1. If TRC is 1 or less, disregard it and calculate the throw ratio using the basic formula.

# **Full lens calculation example**

Your screen is 4.5 m wide; you wish to place the projector approximately 10 m from the screen. The source is 4:3.

- 1. Calculate TRC as follows: TRC = 1.6 = 1.21.33
- Calculate the throw ratio: Throw ratio = 10 = **1.85** 4.5 x 1.2
- 3. Find a match in the lens table.

The table shows that the matching lens is *the 1.50 - 2.00 : 1* zoom lens.

**2 - 12 m**. The required distance of 10 m is within the range.

4. Check whether the lens covers the required throw distance. The focus range quoted for the 1.50 - 2.00 : 1 zoom lens is

# INFORMATION YOU NEED FOR THESE CALCULATIONS

TRC = DMD™ aspect ratio

Source aspect ratio

The TRC table (to use instead of the formula)

| 2.35:1 (Scope) | TRC not used                     |
|----------------|----------------------------------|
| 1.85:1 (Flat)  | TRC not used                     |
| 1.78:1 (16:9)  | TRC not used                     |
| 1.66:1 (Vista) | TRC not used                     |
| 1.6:1 (16:10)  | TRC not used (native resolution) |
| 1.33:1 (4:3)   | TRC = 1.2                        |
| 1.25:1 (5:4)   | TRC = 1.28                       |

Throw ratio = Throw distance

The throw ratio formula

The TRC formula

Screen width x TRC

The lens table:

| Focus range  |  |  |  |  |  |
|--------------|--|--|--|--|--|
| 1 m - 8 m    |  |  |  |  |  |
| 2 m - 12 m   |  |  |  |  |  |
| 2.5 m - 15 m |  |  |  |  |  |
| 4 m - 42 m   |  |  |  |  |  |
|              |  |  |  |  |  |

# Notes

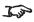

The lens table shown on this page includes High Brightness lenses only. For a full list, see Appendix A at the end of this document.

# **Positioning The Image**

The normal position for the projector is at the centre of the screen. However, you can set the projector above or below the centre, or to one side, and adjust the image using the **Lens shift** feature (known as *rising and falling front*) to maintain a geometrically correct image.

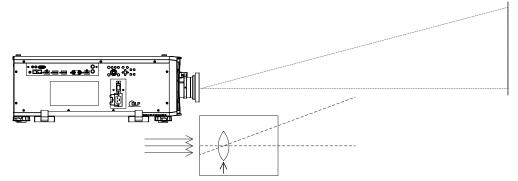

Shifting the lens up (rising front)

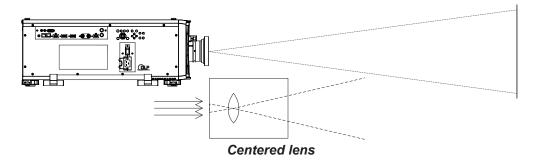

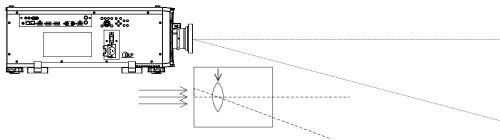

Shifting the lens down (falling front)

Any single adjustment outside the ranges specified on the following page may result in an unacceptable level of distortion, particularly at the corners of the image, due to the image passing through the periphery of the lens optics.

If the lens is to be shifted in two directions combined, the maximum range without distortion will be somewhat less, as can be seen in the illustrations below.

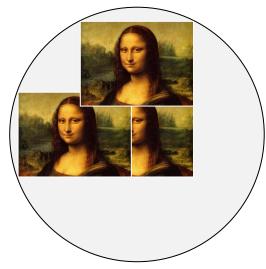

Full horizontal or vertical shift

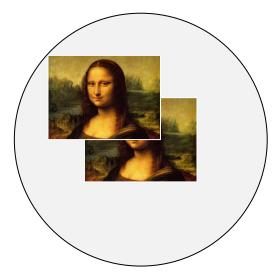

Combined shift is reduced

Notes

# Appendix A: Lens Part Numbers

| Throw ratios         | Part number | Focus range  | Lens shift                                               |
|----------------------|-------------|--------------|----------------------------------------------------------|
| 0.84-1.03:1          | 114-313     | 1.5m - 10m   | V: 0.37 (U) 0.37 (D) frame<br>H: 0.12 (L) 0.12 (R) frame |
| 1.20 - 1.56 : 1 zoom | 117-573     | 1 m - 8 m    | V: 0.5 (U) 0.5 (D) frame<br>H: 0.15 (L) 0.15 (R) frame   |
| 1.50 - 2.00 : 1 zoom | 118-578     | 2 m - 12 m   | V: 0.5 (U) 0.3 (D) frame<br>H: 0.15 (L) 0.15 (R) frame   |
| 2.00 - 4.00 : 1 zoom | 118-588     | 2.5 m - 15 m | V: 0.5 (U) 0.3 (D) frame<br>H: 0.15 (L) 0.15 (R) frame   |
| 4.00 - 7.00 : 1 zoom | 117-483     | 4 m - 42 m   | V: 0.5 (U) 0.3 (D) frame<br>H: 0.15 (L) 0.15 (R) frame   |

# Notes

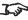

Throw distance calculations are based on the distance from the outer end of the lens, which will vary from lens to lens.

> The distance between the front of the projector chassis and the outer end of the lens is called lens extension. Lens extensions is measured when the lens is focused at infinity, and fully extended.

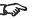

Refer to the projector CAD drawings for individual lens extension figures.

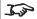

The 1.50 - 2.00 : 1 zoom lens has an additional feature permitting focus correction for curved screens. The front ring of the lens is a manual control which provides focus curvature adjustment to correct for the different focal distances between center and corner.

# Appendix B: Supported Signal Input Modes

# **2D formats**

| lat           |            | Î î           |                    |            |             | HD  | HDMI / HDBaseT |            | seT        |           |          |
|---------------|------------|---------------|--------------------|------------|-------------|-----|----------------|------------|------------|-----------|----------|
| Signal Format | Resolution | H Freq. (KHz) | Frame Rate<br>(Hz) | PCLK (MHz) | DisplayPort | RGB | YUV 8-bit      | YUV 10-bit | YUV 12-bit | HD/SDI/3G | Remark   |
| PC            | 640x480    | 31.469        | 59.94              | 25.175     | Х           | Х   |                |            |            |           | VESA DMT |
|               | 640x480    | 37.500        | 74.99              | 31.500     | Х           | Х   |                |            |            |           | VESA DMT |
|               | 640x480    | 43.269        | 85                 | 36.000     | Х           | Х   |                |            |            |           | VESA DMT |
|               | 800x600    | 37.879        | 60.32              | 40.000     | Х           | Х   |                |            |            |           | VESA DMT |
|               | 800x600    | 46.875        | 75                 | 49.500     | Х           | Х   |                |            |            |           | VESA DMT |
|               | 800x600    | 53.674        | 85.06              | 56.250     | Х           | Х   |                |            |            |           | VESA DMT |
|               | 848x480    | 23.674        | 47.95              | 25.000     | Х           | Х   |                |            |            |           | VESA CVT |
|               | 848x480    | 31.020        | 60                 | 33.750     | Х           | Х   |                |            |            |           | VESA DMT |
|               | 1024x768   | 48.363        | 60                 | 65.000     | Х           | Х   |                |            |            |           | VESA DMT |
|               | 1024x768   | 56.476        | 70.07              | 75.000     | Х           | Х   |                |            |            |           | VESA DMT |
|               | 1024x768   | 60.023        | 75                 | 78.750     | Х           | Х   |                |            |            |           | VESA DMT |
|               | 1024x768   | 68.677        | 85                 | 94.500     | Х           | Х   |                |            |            |           | VESA DMT |
|               | 1152x864   | 67.5          | 75                 | 108.000    |             |     |                |            |            |           | VESA DMT |
|               | 1280x720   | 35.531        | 47.95              | 57.987     | Х           | Х   |                |            |            |           | VESA GTF |
|               | 1280 x 768 | 47.776        | 60                 | 79.500     | Х           | Х   |                |            |            |           | VESA DMT |
|               | 1280 x 768 | 60.289        | 74.89              | 102.250    | Х           | Х   |                |            |            |           | VESA DMT |
|               | 1280 x 768 | 68.633        | 84.84              | 117.500    | Х           | Х   |                |            |            |           | VESA DMT |
|               | 1280 x 800 | 49.702        | 60                 | 83.500     | Х           | Х   |                |            |            |           | VESA DMT |
|               | 1280 x 800 | 62.795        | 74.93              | 106.500    | Х           | Х   |                |            |            |           | VESA DMT |
|               | 1280 x 960 | 60.000        | 60                 | 108.000    | Х           | Х   |                |            |            |           | VESA DMT |
|               | 1280 x 960 | 85.938        | 85                 | 148.500    | Χ           | Χ   |                |            |            |           | VESA DMT |
|               | 1280x1024  | 63.981        | 60.02              | 108.000    | Х           | Χ   |                |            |            |           | VESA DMT |
|               | 1280x1024  | 79.976        | 75.02              | 135.000    | Х           | Х   |                |            |            |           | VESA DMT |
|               | 1280x1024  | 91.146        | 85.02              | 157.500    | Х           | Х   |                |            |            |           | VESA DMT |

Notes

| at            |              | <u> </u>      |                    | 1          |             | HD  | MI / H    | II / HDBaseT |            |           |           |
|---------------|--------------|---------------|--------------------|------------|-------------|-----|-----------|--------------|------------|-----------|-----------|
| Signal Format | Resolution   | H Freq. (KHz) | Frame Rate<br>(Hz) | PCLK (MHz) | DisplayPort | RGB | YUV 8-bit | YUV 10-bit   | YUV 12-bit | HD/SDI/3G | Remark    |
| PC            | 1366 x 768   | 47.712        | 60                 | 85.500     | Х           | Х   |           |              |            |           | VESA DMT  |
| continued     | 1400X1050    | 65.317        | 60                 | 121.750    | Х           | Х   |           |              |            |           | VESA DMT  |
|               | 1400X1050    | 82.278        | 74.87              | 156.000    | Х           | Х   |           |              |            |           | VESA DMT  |
|               | 1440 x 900   | 55.935        | 59.89              | 106.500    | Х           | Х   |           |              |            |           | VESA DMT  |
|               | 1440 x 900   | 70.635        | 74.98              | 136.750    | Х           | Х   |           |              |            |           | VESA DMT  |
|               | 1600x900     | 55.92         | 60                 | 119.000    | Х           | Х   |           |              |            |           | VESA GTF  |
|               | 1600x1200    | 75.000        | 60                 | 162.000    | Х           | Х   |           |              |            |           | VESA DMT  |
|               | 1680x1050    | 65.290        | 60                 | 146.250    | Х           | Х   |           |              |            |           | VESA DMT  |
|               | 1920x1080    | 53.225        | 47.95              | 135.403    | Х           | Х   |           |              |            |           | VESA CVT  |
|               | 1920x1200 RB | 61.816        | 50                 | 158.250    | Х           | Х   |           |              |            |           | VESA CVT  |
|               | 1920x1200 RB | 74.038        | 60                 | 154.000    | Х           | Х   |           |              |            |           | VESA CVT  |
|               | 2048x1152 RB | 72.000        | 60                 | 162.000    | Х           |     |           |              |            |           | VESA CVT  |
|               | 2560x1600 RB | 98.713        | 59.97              | 268.500    | Х           |     |           |              |            |           | VESA CVT  |
| Apple Mac     | 640x480      |               | 66.59              |            | Х           | Х   |           |              |            |           | Apple MAC |
|               | 832x624      |               | 74.54              |            | Х           | Х   |           |              |            |           | Apple MAC |
|               | 1024x768     | 60.241        | 74.93              | 80.000     | Х           | Х   |           |              |            |           | Apple MAC |
|               | 1152x870     | 68.861        | 75.06              | 100.000    | Х           | Х   |           |              |            |           | Apple MAC |
| SDTV          | 480i         |               | 59.94              |            |             |     |           |              |            | Х         |           |
|               | 1440x480i    |               | 60                 |            |             | Х   | Х         | Х            | Х          |           |           |
|               | 1440x576i    |               | 50                 |            |             | Х   | Х         | Х            | Х          |           |           |
|               | 576i         |               | 50                 |            |             |     |           |              |            | Х         |           |
| EDTV          | 480p         |               | 59.94              |            | Х           | Х   | Х         | Х            | Х          |           |           |
|               | 576p         |               | 50                 |            | Х           | Х   | Х         | Х            | Х          |           |           |

| at            |            | R I           |                    | HDMI / HDBaseT |             |     |           |            |            |           |        |
|---------------|------------|---------------|--------------------|----------------|-------------|-----|-----------|------------|------------|-----------|--------|
| Signal Format | Resolution | H Freq. (KHz) | Frame Rate<br>(Hz) | PCLK (MHz)     | DisplayPort | RGB | YUV 8-bit | YUV 10-bit | YUV 12-bit | HD/SDI/3G | Remark |
| HDTV          | 1035i      |               | 60                 |                |             | Χ   | Χ         | Χ          | Х          | Х         |        |
|               | 1080i      |               | 50                 |                | Х           | Х   | Х         | Х          | Х          | Х         |        |
|               | 1080i      |               | 59.94              |                | Х           | Х   | Х         | Х          | Х          | Х         |        |
|               | 1080i      |               | 60                 |                | Х           | Х   | Х         | Х          | Х          | Х         |        |
|               | 720p       |               | 50                 |                | Х           | Х   | Х         | Х          | Х          | Х         |        |
|               | 720p       |               | 59.94              |                | Х           | Х   | Х         | Х          | Х          | Х         |        |
|               | 720p       |               | 60                 |                | Χ           | Х   | Х         | Х          | Χ          | Х         |        |
|               | 1080p      |               | 23.98              |                | Х           | Х   | Х         | Х          | Х          | Х         |        |
|               | 1080p      |               | 24                 |                | Х           | Х   | Х         | Х          | Х          | Х         |        |
|               | 1080p      |               | 25                 |                | Х           | Х   | Х         | Х          | Х          | Х         |        |
|               | 1080p      |               | 29.97              |                | Х           | Х   | Х         | Х          | Х          | х         |        |
|               | 1080p      |               | 30                 |                | Х           | Х   | Х         | Х          | Х          | Х         |        |
|               | 1080p      |               | 50                 |                | Х           | Х   | Х         | Х          | Х          | Х         |        |
|               | 1080p      |               | 59.94              |                | Х           | Х   | Х         | Х          | Х          | Х         |        |
|               | 1080p      |               | 60                 |                | Х           | Х   | Х         | Х          | Х          | Х         |        |
| PsF formats   | 1080sf     | 27            | 24                 | 74.250         |             |     |           |            |            | Х         |        |
|               | 1080sf     | 28.125        | 25                 | 74.250         |             |     |           |            |            | Х         |        |
|               | 1080sf     | 33.75         | 30                 | 74.250         |             |     |           |            |            | Х         |        |
| HD-SDI        | 720p24     | 18            | 24                 | 74.250         |             |     |           |            |            | Х         |        |
|               | 720p25     | 18.75         | 25                 | 74.250         |             |     |           |            |            | Х         |        |
|               | 720p30     | 22.5          | 30                 | 74.250         |             |     |           |            |            | Х         | _      |

# **3D** formats

|              |                     |             | 1       |                 |        |
|--------------|---------------------|-------------|---------|-----------------|--------|
| Standard     | Resolution          | V-Freq (Hz) | V-Total | H-Freq<br>(kHz) |        |
| 720p50       | Frame Packing       | 1280x720    | 50.00   | 1470            | 37.50  |
| 720p59       | Frame Packing       | 1280x720    | 59.94   | 1470            | 44.96  |
| 720p60       | Frame Packing       | 1280x720    | 60.00   | 1470            | 45.00  |
| 720p50       | Top-and-Bottom      | 1280x720    | 50.00   | 750             | 37.50  |
| 720p59       | Top-and-Bottom      | 1280x720    | 59.94   | 750             | 44.96  |
| 720p60       | Top-and-Bottom      | 1280x720    | 60.00   | 750             | 45.00  |
| 1080p23      | Frame Packing       | 1920x1080   | 23.98   | 2205            | 26.97  |
| 1080p24      | Frame Packing       | 1920x1080   | 24.00   | 2205            | 27.00  |
| 1080i50      | Side-by-Side (Half) | 1920x1080   | 50.00   | 1125            | 56.25  |
| 1080i59      | Side-by-Side (Half) | 1920x1080   | 59.94   | 1125            | 67.43  |
| 1080i60      | Side-by-Side (Half) | 1920x1080   | 60.00   | 1125            | 67.50  |
| 1080p50      | Side-by-Side (Half) | 1920x1080   | 50.00   | 1125            | 56.25  |
| 1080p59      | Side-by-Side (Half) | 1920x1080   | 59.94   | 1125            | 67.43  |
| 1080p60      | Side-by-Side (Half) | 1920x1080   | 60.00   | 1125            | 67.50  |
| 1080p50      | Top-and-Bottom      | 1920x1080   | 50.00   | 1125            | 56.25  |
| 1080p59      | Top-and-Bottom      | 1920x1080   | 59.94   | 1125            | 67.43  |
| 1080p60      | Top-and-Bottom      | 1920x1080   | 60.00   | 1125            | 67.50  |
| 1080p50      | Frame Sequential    | 1920x1080   | 50.00   | 1125            | 56.25  |
| 1080p59      | Frame Sequential    | 1920x1080   | 59.94   | 1125            | 67.43  |
| 1080p60      | Frame Sequential    | 1920x1080   | 60.00   | 1125            | 67.50  |
| 1080p100     | Frame Sequential    | 1920x1080   | 100.00  | 1125            | 112.50 |
| 1080p120     | Frame Sequential    | 1920x1080   | 120.00  | 1125            | 135.00 |
| WUXGA_100_RB | Frame Sequential    | 1920x1200   | 100.00  | 1258            | 125.72 |
| WUXGA_120_RB | Frame Sequential    | 1920x1200   | 120.00  | 1271            | 152.40 |
| 1080p23      | Dual Pipe           | 1920x1080   | 23.98   | 1125            | 26.97  |
| 1080p24      | Dual Pipe           | 1920x1080   | 24.00   | 1125            | 27.00  |

| HDMI1/2<br>(*1)                       | DisplayPort<br>(*2) | HB Dual-<br>pipe HDMI<br>(*3) | HB<br>DisplayPort<br>(*3) | Remarks                            | Output<br>Display<br>Frame Rate |
|---------------------------------------|---------------------|-------------------------------|---------------------------|------------------------------------|---------------------------------|
| $\checkmark$                          |                     |                               |                           | *5                                 | 100                             |
| $\checkmark$                          |                     |                               |                           | *5                                 | 120<br>120                      |
| $\checkmark$                          |                     |                               |                           | *5                                 | 120                             |
| √<br>√<br>√                           | $\checkmark$        |                               |                           | *5                                 | 100<br>120                      |
| $\checkmark$                          | $\sqrt{}$           |                               |                           | *5                                 |                                 |
|                                       | <b>√</b>            |                               |                           | *5                                 | 120                             |
| $\checkmark$                          |                     |                               |                           | *6                                 | 96                              |
| $\checkmark$                          |                     |                               |                           | *6                                 | 96                              |
| \ \ \ \ \ \ \ \ \ \ \ \ \ \ \ \ \ \ \ | $\sqrt{}$           |                               |                           | *5                                 | 100                             |
| √                                     | <b>√</b>            |                               |                           | *5<br>*5                           | 120                             |
| √                                     | <b>√</b>            |                               |                           | *5                                 | 120                             |
|                                       | <b>V</b>            |                               |                           | *5                                 | 100                             |
|                                       | <b>V</b>            |                               |                           | *5                                 | 120                             |
| $\checkmark$                          | $\checkmark$        |                               |                           | *5                                 | 120                             |
| $\checkmark$                          | <b>√</b>            |                               |                           | *5                                 | 100                             |
| $\checkmark$                          | $\sqrt{}$           |                               |                           | *5                                 | 120                             |
|                                       | <b>√</b>            |                               |                           | *5                                 | 100<br>100                      |
| $\checkmark$                          | <b>V</b>            |                               |                           | *5                                 | 100                             |
| <b>√</b>                              | $\sqrt{}$           |                               |                           | *5                                 | 120                             |
| <b>√</b>                              | $\sqrt{}$           |                               |                           | *5                                 | 120                             |
|                                       | <b>√</b>            |                               | <b>√</b>                  | *4, *5                             | 100                             |
|                                       | $\sqrt{}$           |                               | <b>√</b>                  | *4, *5                             | 120                             |
|                                       | <b>√</b>            |                               | <b>√</b>                  | *4, *5 *4, *5 *4, *5 *4, *5 *4, *5 | 100                             |
|                                       | <b>√</b>            |                               | <b>√</b>                  | *4, *5                             | 120                             |
|                                       |                     | <b>√</b>                      |                           | *6                                 | 96                              |
|                                       |                     | $\sqrt{}$                     |                           | *6                                 | 96                              |

# Notes

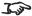

# Remarks:

- \*1: Based on IT6802 chip specification
- \*2: Based on IT6535 chip specification
- \*3: Disable PIP funciton in this situtation
- \*4: 8-bit / color
- \*5: Frame drop at scaler and frame doubling at formatter
- \*6 Output display frame rate up to 96Hz for 24Hz 3D input

| Standard    |           | Resolution | V-Freq (Hz) | V-Total | H-Freq<br>(kHz) |
|-------------|-----------|------------|-------------|---------|-----------------|
| 1080p25     | Dual Pipe | 1920x1080  | 25.00       | 1125    | 28.13           |
| 1080p30     | Dual Pipe | 1920x1080  | 30.00       | 1125    | 33.75           |
| 1080p50     | Dual Pipe | 1920x1080  | 50.00       | 1125    | 56.25           |
| 1080p59     | Dual Pipe | 1920x1080  | 59.94       | 1125    | 67.43           |
| 1080p60     | Dual Pipe | 1920x1080  | 60.00       | 1125    | 67.50           |
| WUXGA_60_RB | Dual Pipe | 1920x1200  | 60.00       | 1235    | 74.04           |

| HDMI1/2<br>(*1) | DisplayPort<br>(*2) | HB Dual-<br>pipe HDMI<br>(*3) | HB<br>DisplayPort<br>(*3) | Remarks | Output<br>Display<br>Frame Rate |
|-----------------|---------------------|-------------------------------|---------------------------|---------|---------------------------------|
|                 |                     |                               |                           | *5      | 100                             |
|                 |                     |                               |                           | *5      | 120                             |
|                 |                     |                               |                           | *5      | 100                             |
|                 |                     | $\sqrt{}$                     |                           | *5      | 120                             |
|                 |                     | $\sqrt{}$                     |                           | *5      | 120                             |
|                 |                     | $\sqrt{}$                     |                           | *5      | 120                             |

# Appendix C: Wiring Details

# **RS232**

- 9 way D-type connector
- 1 unused
- 2 Transmitted Data (TX)
- 3 Received Data (RX)
- 4 unused
- 5 Signal Ground
- 6 unused
- 7 unused
- 8 unused
- 9 unused

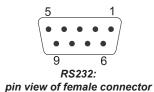

Notes

# **Trigger 1 & Trigger 2**

3.5 mm mini jack

Tip Trigger

Ring Not connected

Sleeve Ground

Output: 12V, 200 mA max

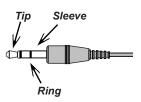

# Wired remote control

3.5 mm mini jack

Tip 3V output Ring Signal

Sleeve Ground
Output: 2.85-3.15V, Max. 500 mA

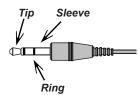

# **Sync IN and Sync OUT**

75 ohm BNC

Max input / output voltage: 5.5V

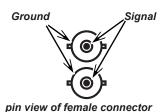

Notes

# Appendix D: Glossary Of Terms

# 1080p

An HDTV resolution which corresponds to 1920 x 1080 pixels (a widescreen aspect ratio of 16:9).

# 3D active glasses

Wireless battery-powered glasses with LCD shutters. Synchronization information is communicated to the glasses by means of an infrared (IR) or radio frequency (RF) emitter which is connected to the Sync Out terminal on the projector. IR or RF pulses are transmitted by the emitter to signal when the left eye and right eye images are being displayed. The glasses incorporate a sensor which detects the emitter's signal and synchronises the left and right eye shutters with the projected image.

# 3D passive glasses

Passive glasses do not require a power source to work. Light with left-hand polarisation can pass through the left lens and light with right-hand polarisation can pass through the right-hand lens. These glasses are used in conjunction with another device which polarizes the image, such as a **ZScreen**.

# **Adjust lines**

A pattern applied to the image where its edge is to be blended with another image. Adjust lines are used to position the projectors in the array during the **edge blend** process.

# **Anamorphic lens**

A special lens which, when used with the *TheaterScope aspect ratio*, allows watching 2.35:1 content packed in a 16:9 source.

# **Aperture**

The opening of the lens that determines the angle through which light travels to come into focus.

Notes

# Aspect ratio

The proportional relationship between the width and the height of the projected image. It is represented by two numbers separated by a colon, indicating the ratio of image width and height respectively: for example, 16:9 or 2.35:1.

Not to be confused with *resolution*.

# **Blanking (projection)**

The ability to intentionally turn off, that is, set to black, areas around the edges of the projected image. It is sometimes referred to as "curtains" since it can be used to blank an area of image that literally falls on the curtains at the side of the screen in a movie theater. Usually no image resizing or geometric correction takes place and the "blanked" part of the image is lost.

Not to be confused with horizontal and vertical blanking (video signal).

# Blanking (video signal)

The section of the video signal where there is no active video data.

Not to be confused with blanking (projection).

# **Blend region**

The area of the image that is to overlap with another image in an edge blend setup. Sometimes called overlapping region.

# **Brightness (electronic control)**

A control which adds a fixed intensity value to every *pixel* in the display, moving the entire range of displayed intensities up or down, and is used to set the black point in the image (see *Contrast*). In *Component Video* signals, brightness is the same as *luminance*.

# **Brightness (optical)**

Describes how 'bright' an image that is projected onto a screen appears to an observer.

C

See Chrominance.

Notes

#### Chrominance

Also known as 'C', this is the component, or pair of components, of a Component Video signal which describes color difference information.

# Color difference

In **Component Video** signals, the difference between specified colors and the **luminance** component. Color difference is zero for monochrome images.

# **Color gamut**

The spectrum of color available to be displayed.

# Color temperature

The position along the black body curve on the chromaticity diagram, normally quoted in Kelvin. It takes into account the preset values for color balance in the service set-up to take up the variations in the prism. The projector allows you to adjust this temperature (i.e. adjust the picture color temperature).

# Component video

A three-wire or four-wire video interface that carries the signal split into its basic *RGB* components or *luminance* (*brightness*) and two-*color-difference* signals (*YUV*) and *synchronization* signals.

# **Contrast (electronic control)**

The adjustment of the white point of the image without affecting the black point. This increases the intensity range of the displayed image.

# Contrast (optical)

The intensity difference between the darkest and lightest areas of the screen.

# Cr, Cb

**Color difference** signals used with 'Y' for digital **Component Video** inputs. They provide information about the signal color. Not to be confused with **Pr**, **Pb**.

Notes

# Crop

Remove part of the projected image.

Alternatively, fit an image into a frame with a different aspect ratio by removing part of the image. The image is resized so that either its length or its width equals the length or width of the frame, while the other dimension has moved outside the frame; the excess area is then cut out.

# Dark time

The time inserted between frames when using 3D active glasses, to avoid ghosting caused by switching time between left and right eye.

# **DDC (Display Data Channel)**

A communications link between the source and projector, DDC is used on the HDMI, DVI and VGA inputs. The link is used by the source to read the **EDID** stored in the projector.

# Deinterlacing

The process of converting *interlaced* video signals into *progressive* ones.

# **DHCP (Dynamic Host Configuration Protocol)**

A network protocol that is used to configure network devices so that they can communicate on an IP network, for example by allocating an IP address.

# DMD™ (Digital Micromirror Device™)

The optical tool that transforms the electronic signal from the input source into an optical image projected on the screen. The DMD™ of a projector has a fixed *resolution*, which affects the *aspect ratio* of the projected image.

A Digital Micromirror Device™ (DMD™) consists of moving microscopic mirrors. Each mirror, which acts as a pixel, is suspended between two posts by a thin torsion hinge. It can be tilted to produce either a bright or dark pixel.

# Edge blend

A method of creating a combined image by blending the adjoining edges of two or more individual images.

# **Notes**

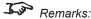

- \*1: Based on IT6802 chip specification
- \*2: Based on IT6535 chip specification
- \*3: Disable PIP funciton in this situtation
- \*4: 8-bit / color
- \*5: Frame drop at scaler and frame doubling at formatter
- \*6 Output display frame rate up to 96Hz for 24Hz 3D input

# Edge tear

An artifact observed in *interlaced video* where the screen appears to be split horizontally. Edge tears appear when the video feed is out of sync with the refresh rate of the display device.

# **EDID (Extended Display Identification Data)**

Information stored in the projector that can be read by the source.

EDID is used on the HDMI, DVI and VGA inputs, allowing the source to automatically configure to the optimum display settings.

# **EDTV** (Enhanced Definition Television)

A *progressive* digital television system with a lower resolution than *HDTV*.

# Field

In *interlaced video*, a part of the image *frame* that is scanned separately. A field is a collection of either all the odd lines or all the even lines within the frame.

# **Frame**

One of the many still images displayed in a sequence to create a moving picture. A frame is made of horizontal lines of *pixels*. For example, a 1920x1080 frame consists of 1080 lines, each containing 1920 pixels. In analog video frames are scanned one at a time (*progressive scanning*) or split into *fields* for each field to be scanned separately (*interlaced video*).

#### Frame rate

The number of <u>frames</u> shown per second (fps). In TV and video, a frame rate is the rate at which the display device scans the screen to "draw" the frame.

# Frame rate multiplication

To stop low *frame rate* 3D images from flickering, frame rate multiplication can be used, which increases the displayed frame rate by two or three times.

Notes

# Gamma

A nonlinear operation used to code and decode *luminance*. It originates from the Cathode Ray Tube technology used in legacy television sets.

# **Ghosting**

An artifact in 3D image viewing. Ghosting occurs when an image intended for one eye is partially seen by the other eye.

Ghosting can be removed by optimizing the *dark time* and sync delay.

# **HDCP (High-bandwidth Digital Content Protection)**

An encryption scheme used to protect video content.

# **HDTV (High Definition Television)**

A television system with a higher resolution than SDTV and EDTV. It can be transmitted in various formats, notably 1080p and 720p.

# Hertz (Hz)

Cycles per second.

# **Horizontal Scan Rate**

The rate at which the lines of the incoming signal are refreshed. The rate is set by the horizontal **synchronization** from the source and measured in **Hertz**.

# Hs + Vs

Horizontal and vertical synchronization.

# Hue

The graduation (red/green balance) of color (applicable to NTSC).

Notes

# Interlacing

A method of updating the image. The screen is divided in two *fields*, one containing every odd horizontal line, the other one containing the even lines. The fields are then alternately updated. In analog TV interlacing was commonly used as a way of doubling the refresh rate without consuming extra bandwidth.

# Interleaving

The alternation between left and right eye images when displaying 3D.

# **LED (Light Emitting Diode)**

An electronic component that emits light.

# Letterboxing

Black margins at the top and bottom of the image. Letterboxing appears when a wider image is packed into a narrower *frame* without changing the original *aspect ratio*.

# Lumen

A photometric unit of radiant power. For projectors, it is normally used to specify the total amount of emitted visible light.

# Luminance

Also known as 'Y', this is the part of a *Component Video* signal which affects the brightness, i.e. the black and white part.

# **Noise**

Electrical interference displayed on the screen.

# **NTSC (National Television Standards Committee)**

The United States standard for television - 525 lines transmitted at 60 interlaced fields per second.

Notes

# OSD (on-screen display)

The projector menus allowing you to adjust various settings.

# Overlapping region

See blend region.

# **PAL (Phase Alternate Line)**

The television system used in the UK, Australia and other countries - 625 lines transmitted at 50 *interlaced fields* per second.

# Pillarboxing

Black margins at the left and right of the image. Pillarboxing appears when a narrower image is packed into a wider *frame* without changing the *aspect ratio*.

# Pixel

Short for *Picture Element*. The most basic unit of an image. Pixels are arranged in lines and columns. Each pixel corresponds to a micromirror within the <u>DMD</u>TM; resolutions reflect the number of pixels per line by the number of lines. For example, a <u>1080p</u> projector contains 1080 lines, each consisting of 1920 pixels.

# Pond of mirrors

Area around the periphery of the <u>DMD™</u> containing inactive mirrors. The pond of mirrors may cause artifacts, for example during the <u>edge</u> <u>blending</u> process.

# Pr. Pb

**Color difference** signals used with 'Y' for analog **Component Video** inputs. They provide information about the signal color. Not to be confused with **Cr**, **Cb**.

# **Primary colors**

Three colors any two of which cannot be mixed to produce the third. In additive color television systems the primary colors are red, green and blue.

Notes

# **Progressive scanning**

A method of updating the image in which the lines of each frame are drawn in a sequence, without interlacing.

# **Pulldown**

The process of converting a 24 fps film footage to a video *frame rate* (25 fps for *PAL/SECAM*, 30 fps for *NTSC*) by adding extra *frames*. DP projectors automatically carry out reverse pulldown whenever possible.

# Resolution

The number of pixels in an image, usually represented by the number of pixels per line and the number of lines (for example, 1920 x 1200).

# RGB (Red, Green and Blue)

An uncompressed Component Video standard.

# Saturation

The amount of color in an image.

# Scope

An aspect ratio of 2.35:1.

# **SDTV (Standard Definition Television)**

An *interlaced* television system with a lower *resolution* than *HDTV*. For *PAL* and *SECAM* signals, the resolution is 576i; for *NTSC* it is 480i.

# **SECAM (Sequential Color with Memory)**

The television system used in France, Russia and some other countries - 625 lines transmitted at 50 interlaced fields per second.

# SX+

A display <u>resolution</u> of 1400 x 1050 pixels with a 4:3 screen <u>aspect ratio</u>. (Shortened from SXGA+, stands for Super Extended Graphics Array Plus.)

Notes

# **Synchronization**

A timing signal used to coordinate an action.

# Test pattern

A still image specially prepared for testing a projection system. It may contain various combinations of colors, lines and geometric shapes.

# **TheaterScope**

An aspect ratio used in conjunction with a special anamorphic lens to display 2.35:1 images packed into a 16:9 frame.

# **Throw distance**

The distance between the screen and the projector.

# Throw ratio

The ratio of the *throw distance* to the screen width.

# TRC (Throw ratio correction)

A special number used in calculating throw distances and throw ratios when the image does not fill the width of the DMD™.

TRC is the ratio of the **DMD**™ **aspect ratio** to the image source aspect ratio:

TRC = DMD™ aspect ratio

Source aspect ratio

TRC is only used in calculations if it is greater than 1.

# **UXGA**

A display *resolution* of 1600 x 1200 *pixels* with a 4:3 screen *aspect ratio*. (Stands for *Ultra Extended Graphics Array*.)

Notes

# **Vertical Scan Rate**

The rate at which the *frames* of the incoming signal are refreshed. The rate is set by the vertical *synchronization* from the source and measured in *Hertz*.

# Vignetting

Optical cropping of the image caused by the components in the projection lens. This can happen if too much offset is applied when positioning the image using the lens mount.

# Vista

An aspect ratio of 1.66:1.

# **WUXGA**

A display resolution of 1920 x 1200 pixels with a 16:10 screen aspect ratio. (Stands for Widescreen Ultra Extended Graphics Array.)

# Υ

This is the *luminance* input (*brightness*) from a *Component Video* signal.

# YUV

See Pr, Pb.

# **ZScreen**

A special kind of light modulator which polarizes the projected image for 3D viewing. It normally requires that images are projected onto a silver screen. The ZScreen is placed between the projector lens and screen. It changes the polarization of the projected light and switches between left- and right-handed circularly polarized light at the field rate.

Notes

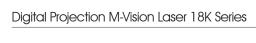

This page is intentionally left blank.

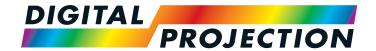

# Contact Information:

# **Digital Projection Limited**

Greenside Way, Middleton Manchester M24 1XX, UK Registered in England No. 2207264 Registered Office: as above

Tel (+44) 161 947 3300 Fax (+44) 161 684 7674 enquiries@digitalprojection.co.uk

service@digitalprojection.co.uk www.digitalprojection.co.uk

# Digital Projection Inc.

55 Chastain Road, Suite 115 Kennesaw, GA 30144, USA

Tel (+1) 770 420 1350 Fax (+1) 770 420 1360

powerinfo@digitalprojection.com www.digitalprojection.com

# **Digital Projection China**

中国 北京市 朝阳区 芍药居北里101号 世奥国际中心A座2006室(100029)

Rm A2006

ShaoYaoJu 101 North Lane Shi Ao International Center Chaoyang District Beijing 100029, PR CHINA

Tel (+86) 10 84888566 Fax (+86) 10 84888566-805

techsupport@dp-china.com.cn www.dp-china.com.cn

# **Digital Projection Asia**

16 New Industrial Road #02-10 Hudson Technocentre Singapore 536204

Tel (+65) 6284-1138 Fax (+65) 6284-1238 www.digitalprojectionasia.com